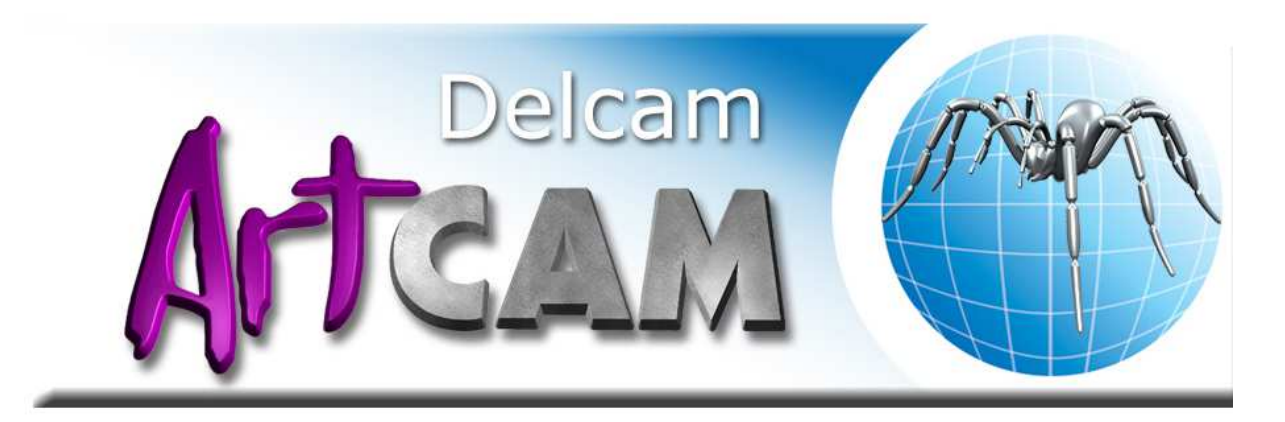

**ArtCAM Pro** je umělecký software pro jednoduché vytváření 3D modelů a 3D reliéfů. Můžete vytvářet komplikované 3D modely z 2D předloh nebo fotografií. Unikátní nástroje vás provedou celým procesem od koncepčního náčrtu až po hotovou součást nebo formu. Ať už používáte **ArtCAM Pro** pro obrábění dřeva, vytváření nápisů a cedulí, obrábění kovu, gravírování.

**ArtCAM Pro** obsahuje rozsáhlé nástroje pro úpravu bitmapové i vektorové grafiky, unikátní nástroje pro přiřazování reliéfů k určitým barvám, nástroje pro sečítání, odečítání a prolínání jednotlivých reliéfů i kompletní nástroje pro obrobení. Obráběcí strategie jsou přizpůsobené přesně pro účely frézování reliéfů a gravírování.

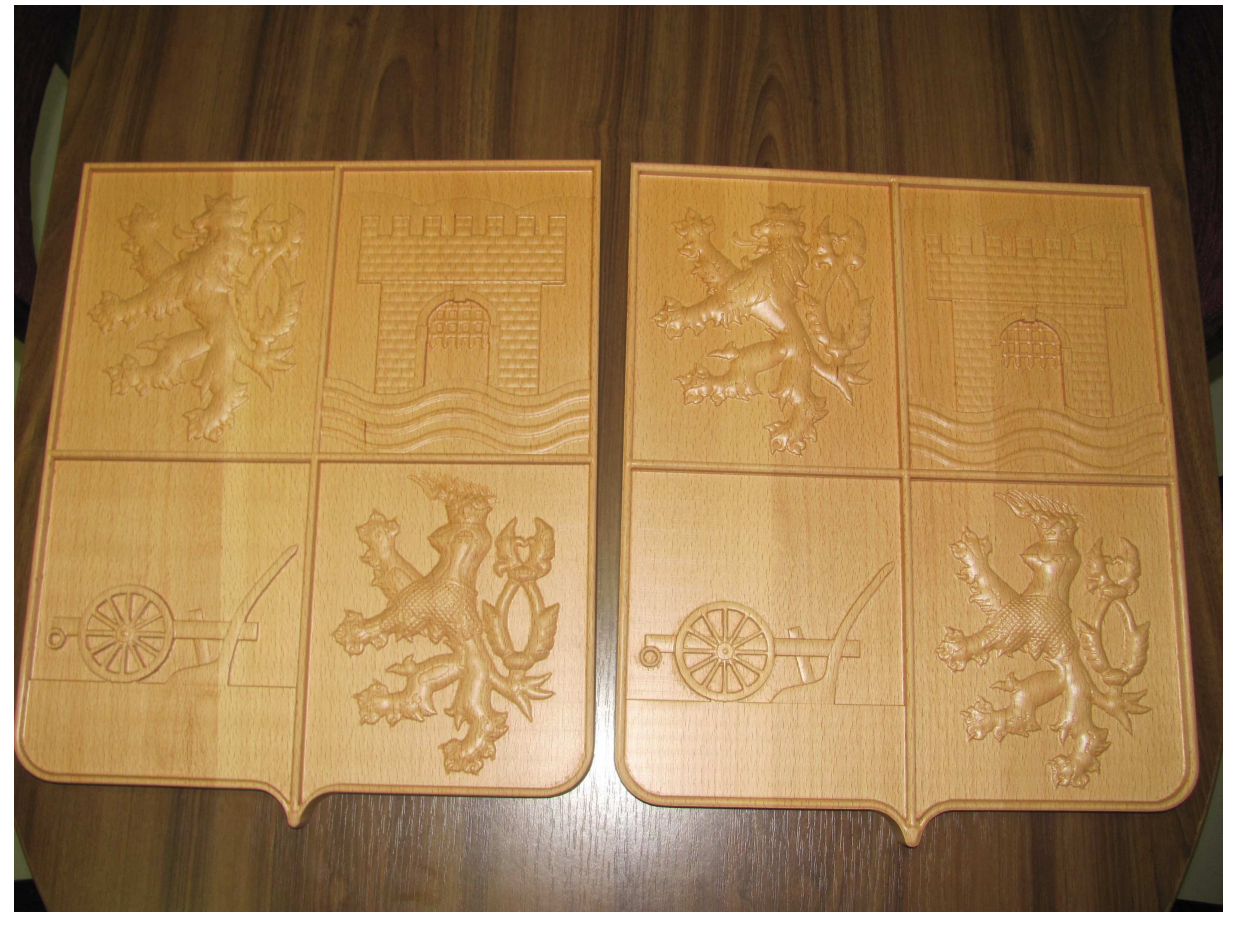

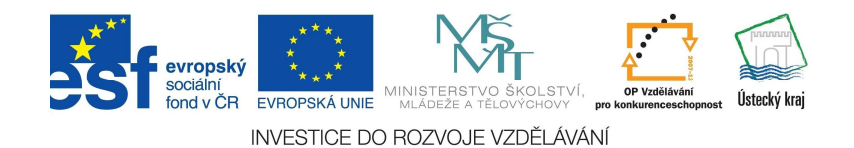

# **Frézování na CNC frézce**

Ikony, které se naučíme používat v programu ArtCAM, nám umožní frézovat do různých materiálů. My se naučíme frézovat do dřeva.

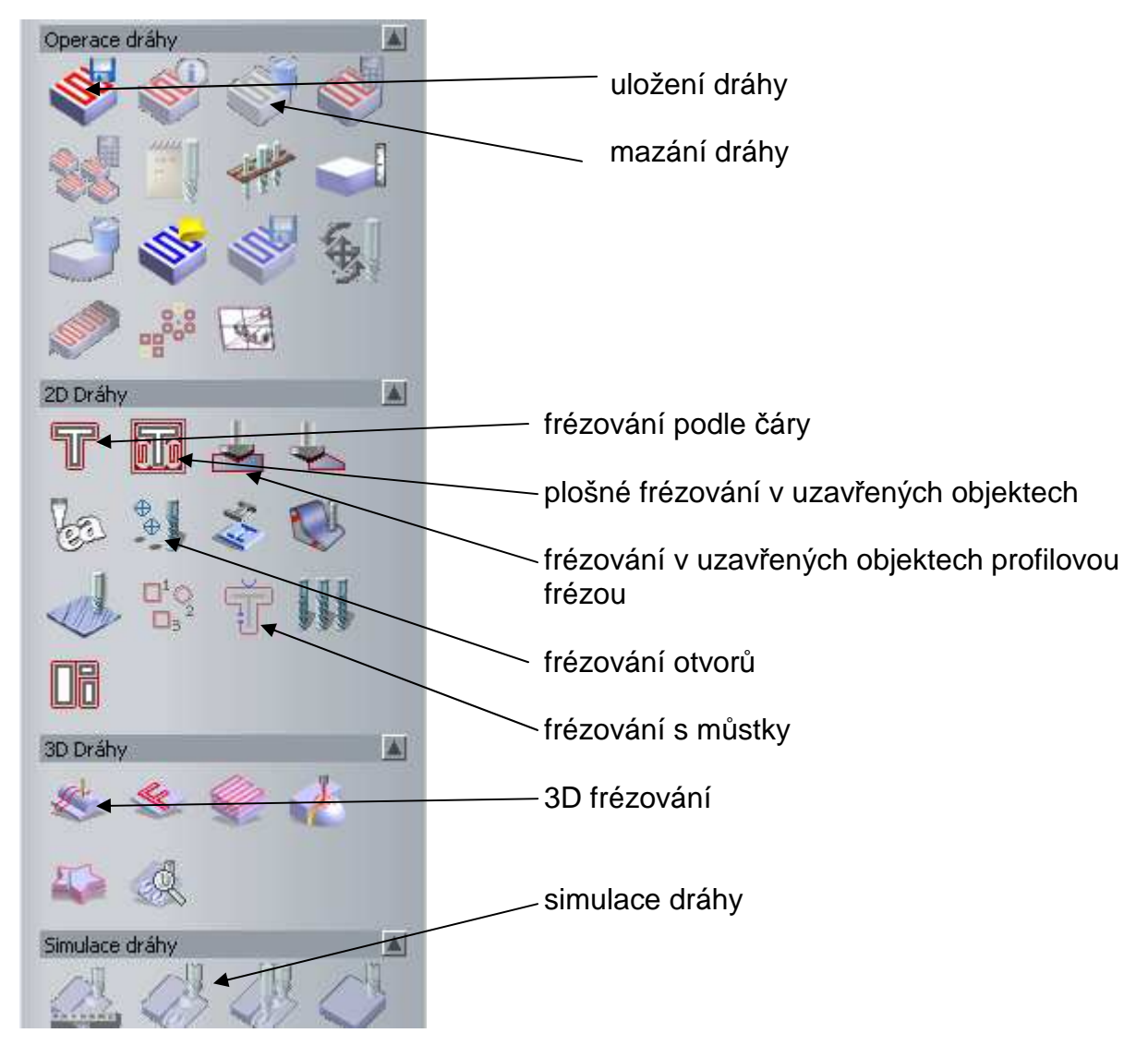

### 1. Frézování podle vektoru

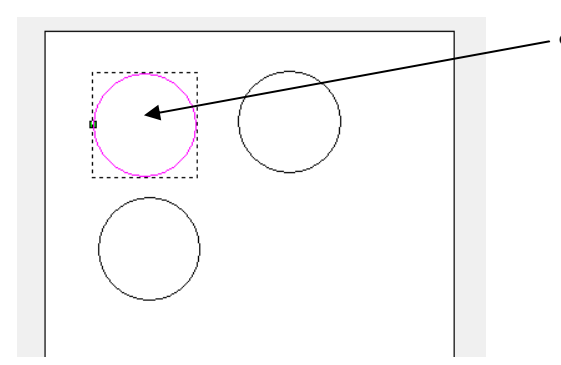

• Na pracovní ploše označte objekty, podle kterých budete frézovat.

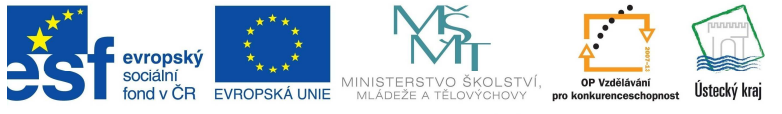

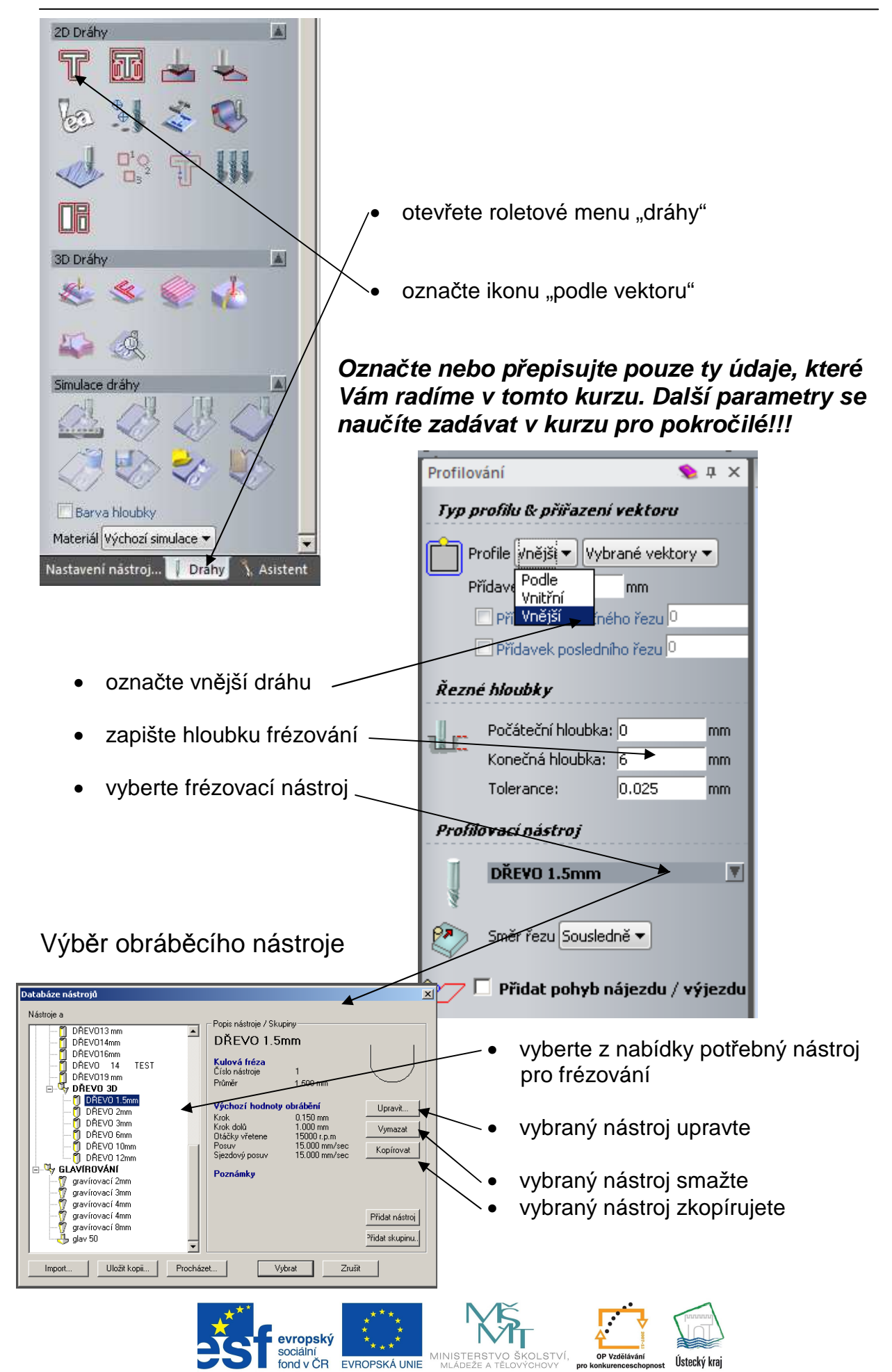

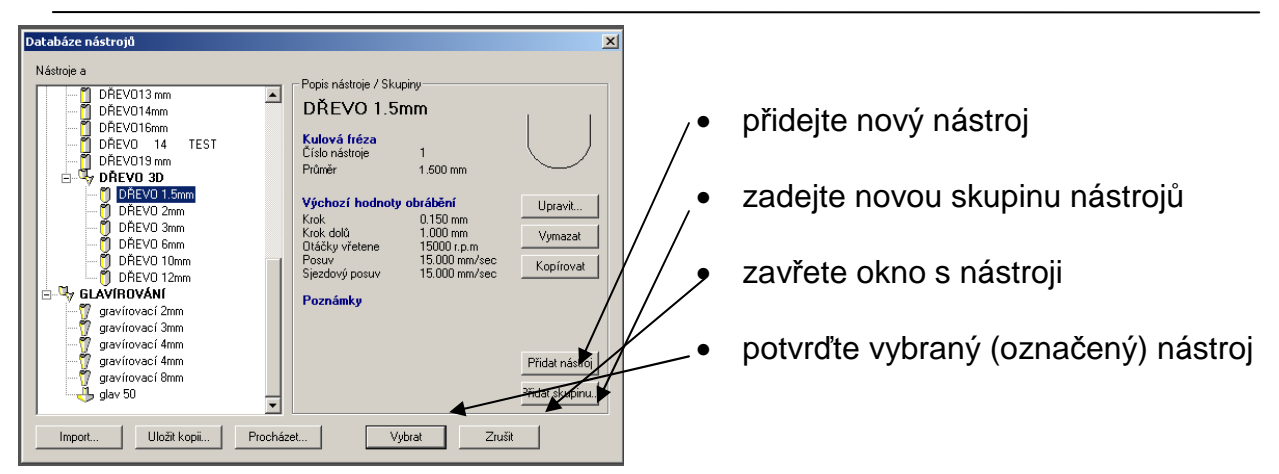

Pokud v nabídce potřebný nástroj není, tak ho vytvořte. Po označení ikony "Přidat **nástroj"** se otevře okno pro zadání parametrů nového nástroje.

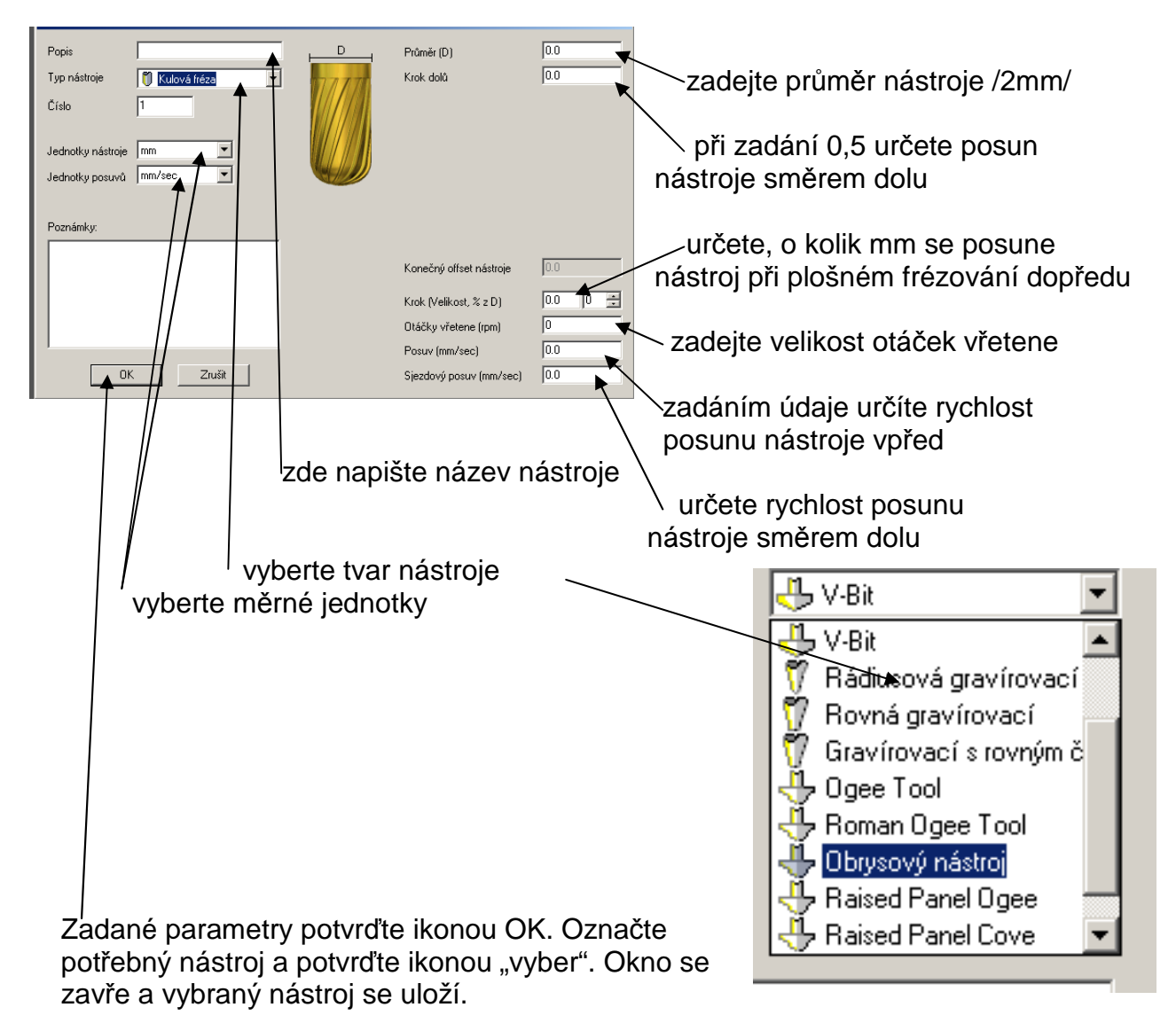

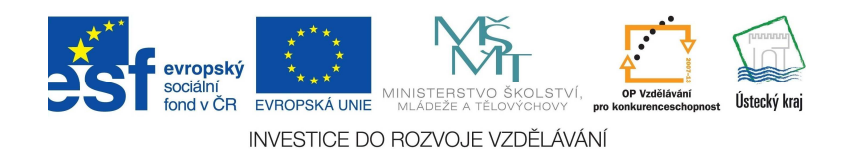

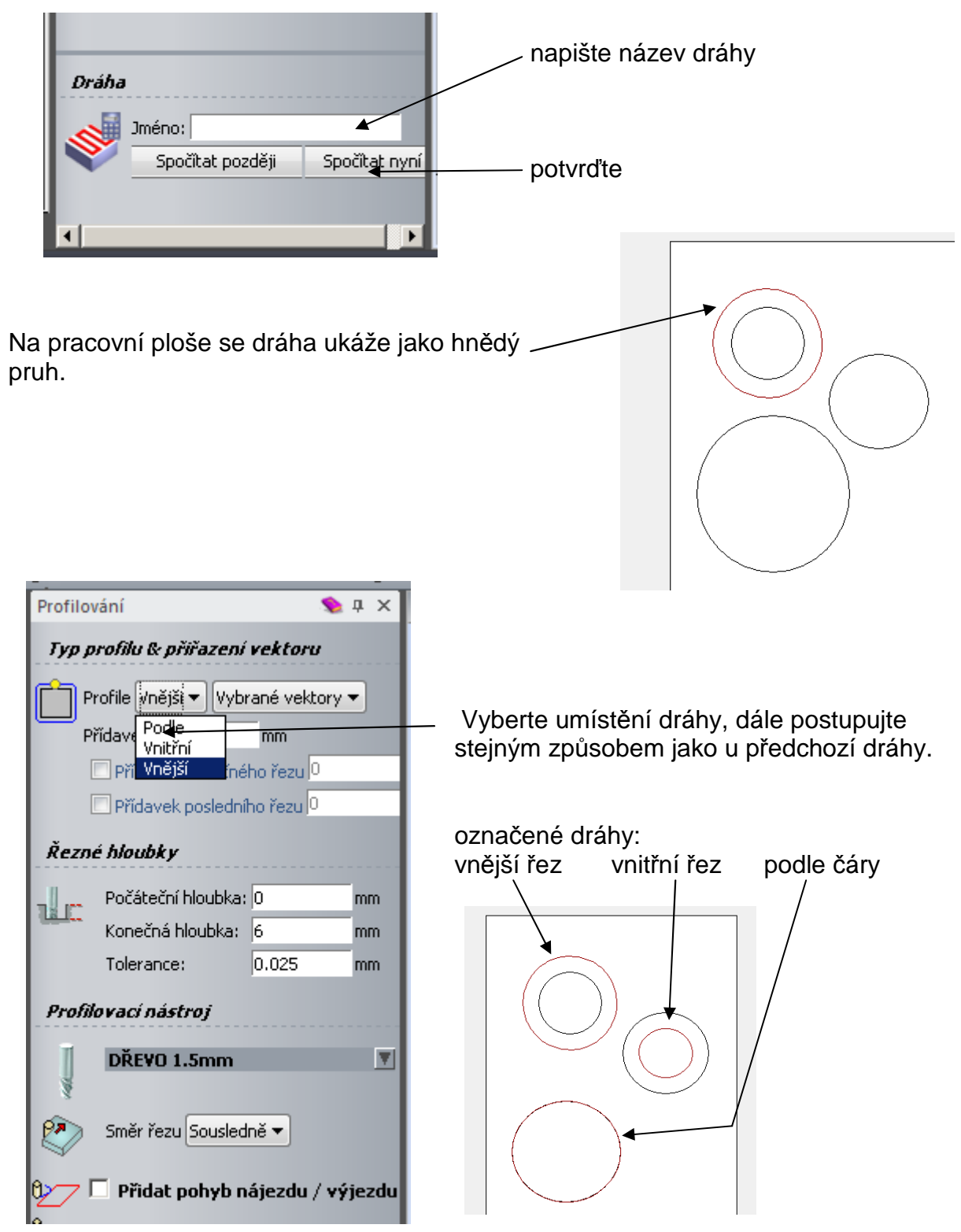

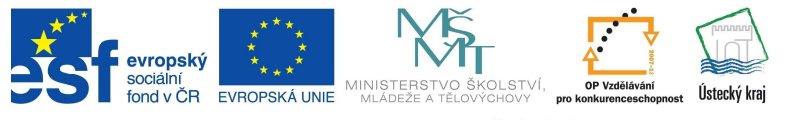

#### 2. Uložení dráhy

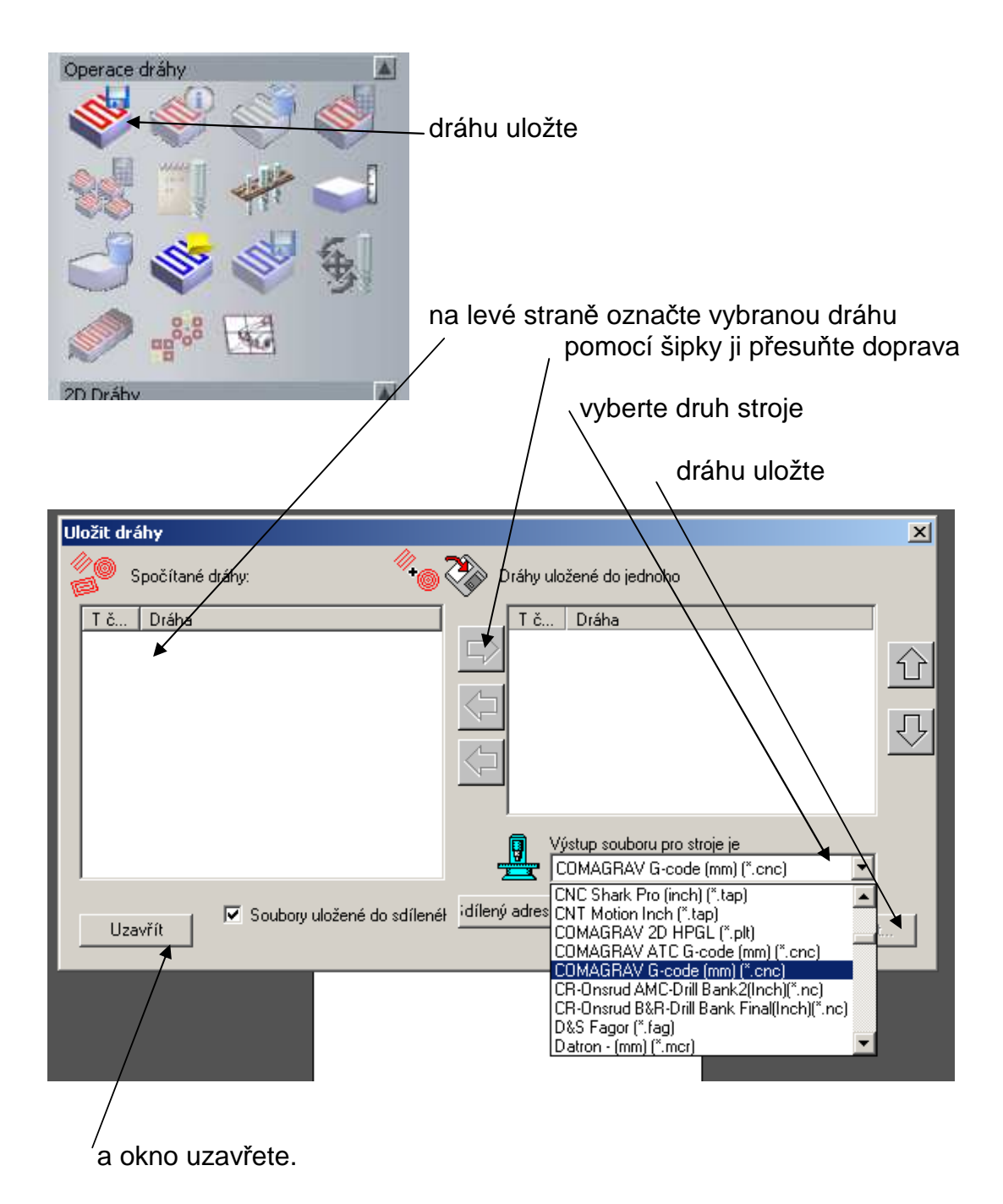

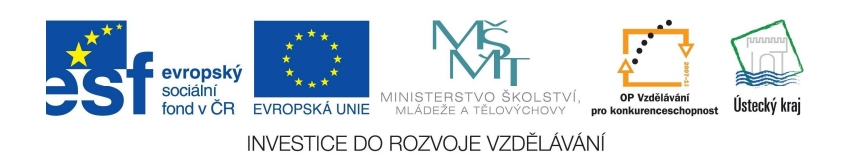

**6** 

#### 3. Plošné frézování "HRUBOVÁNÍ"

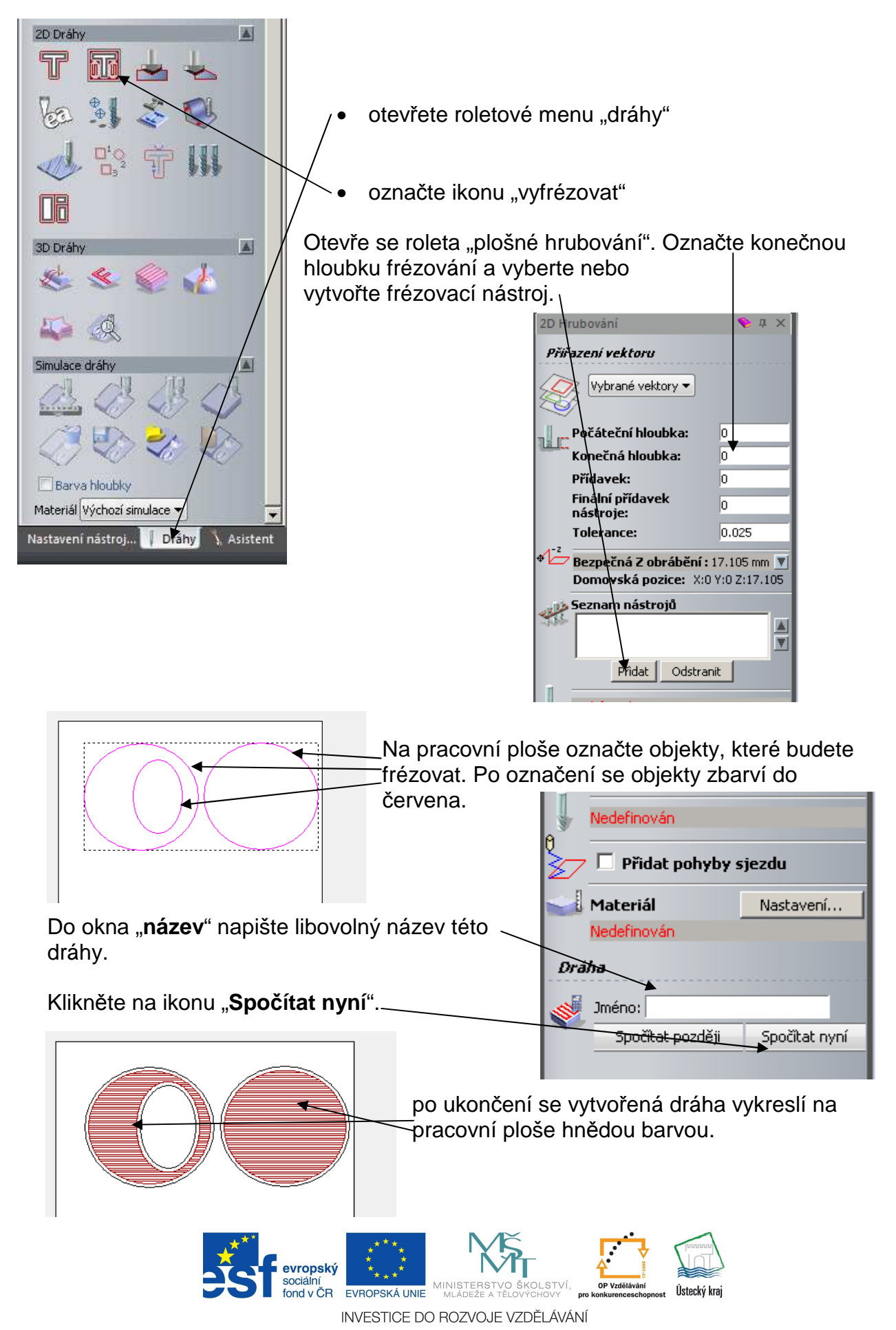

#### 4. Frézování profilovou frézou v uzavřených objektech

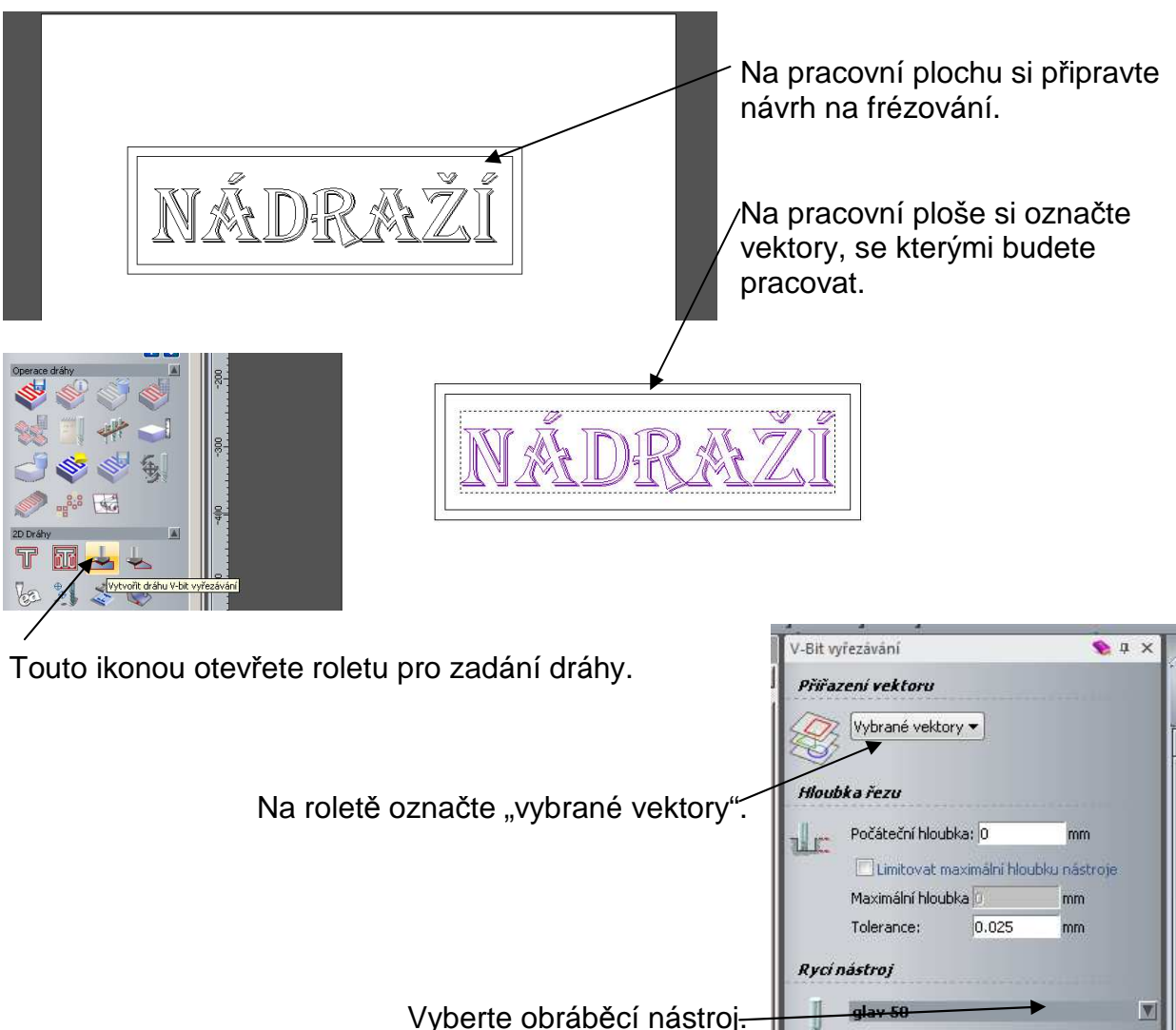

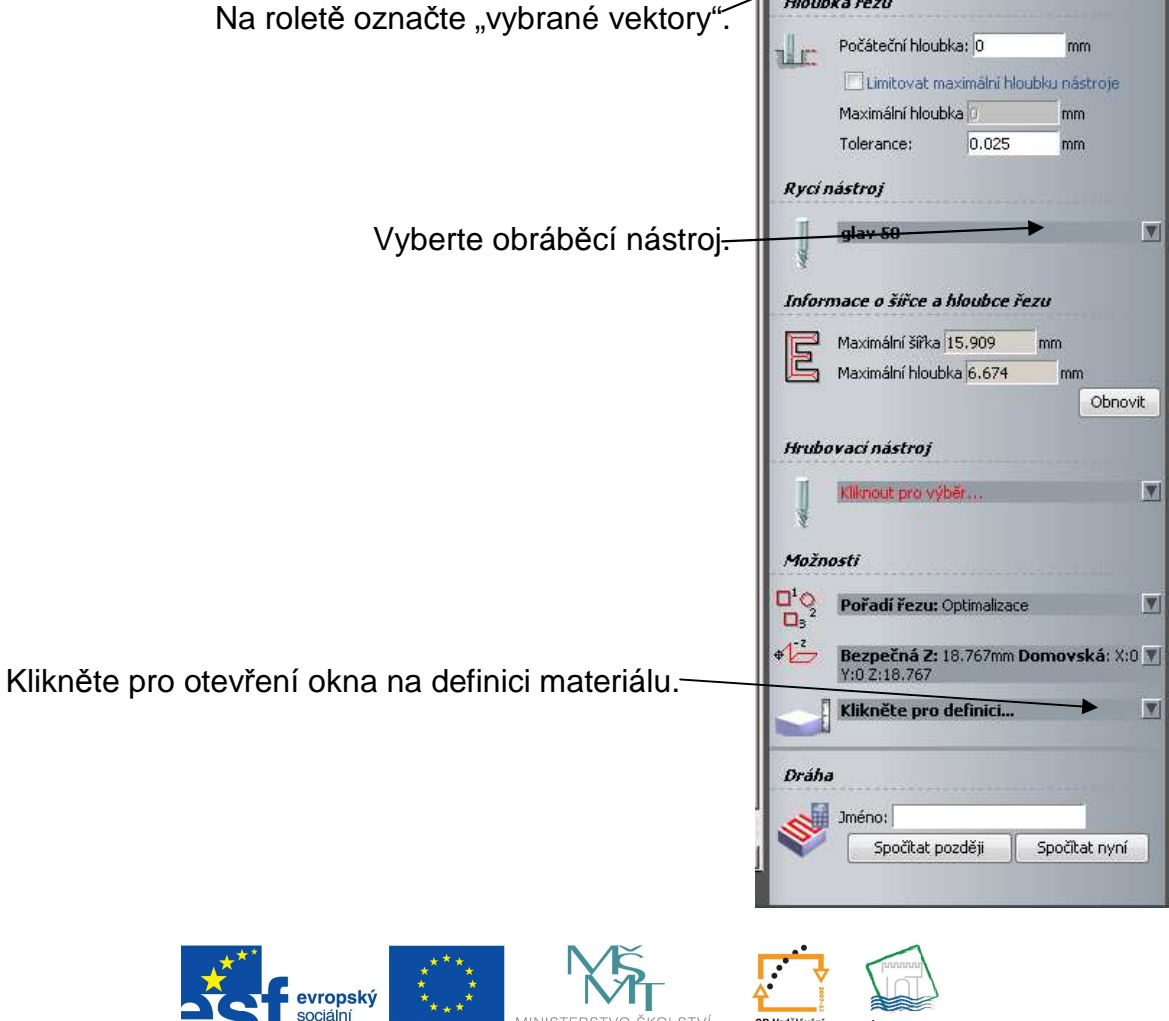

INVESTICE DO ROZVOJE VZDĚLÁVÁNÍ

Ústecký kra

fond v ČR

EVROPSKÁ UNIE

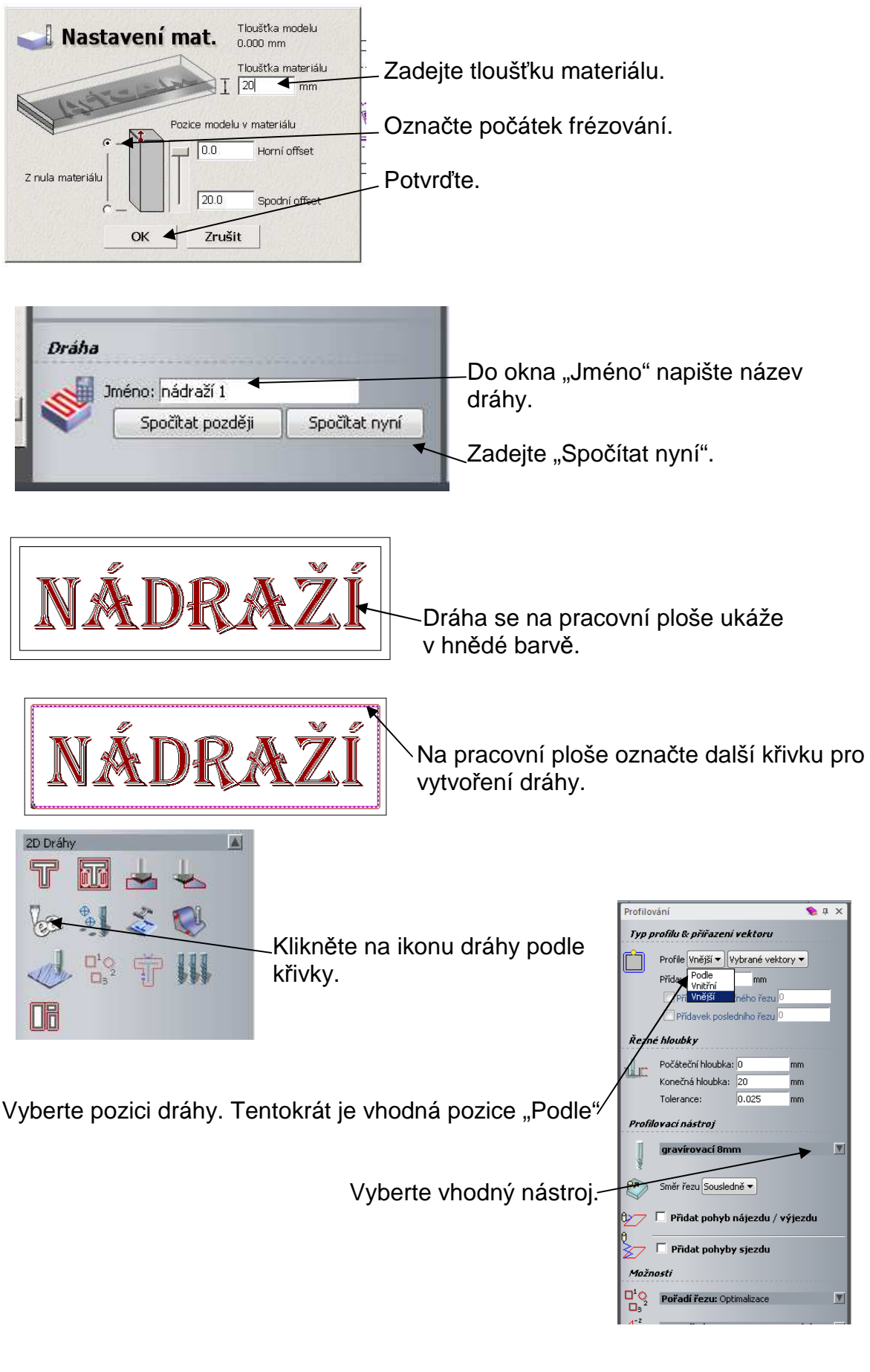

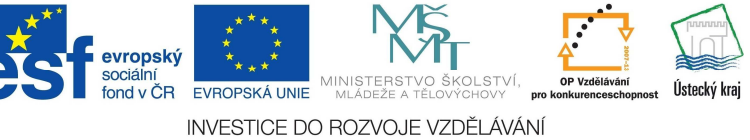

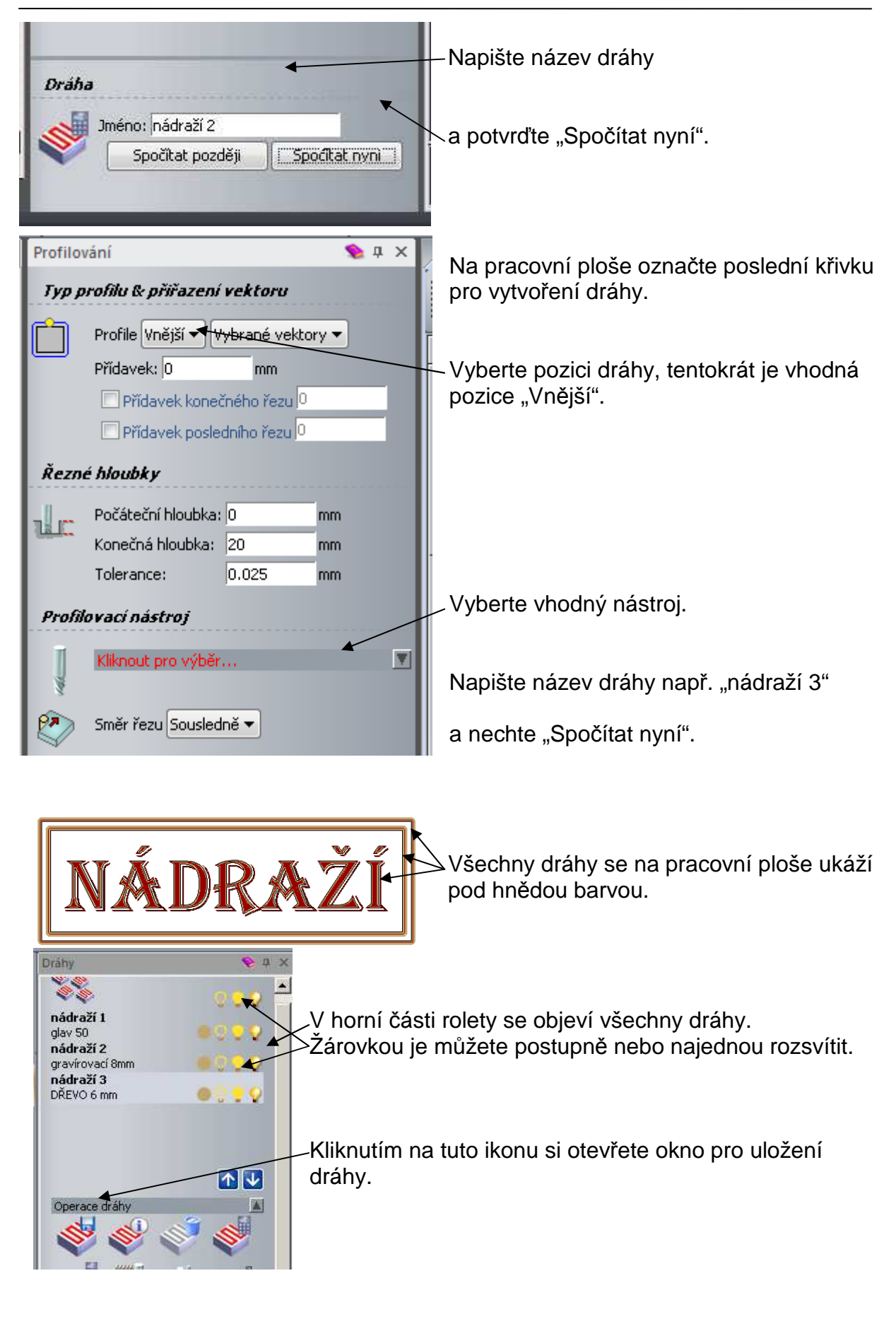

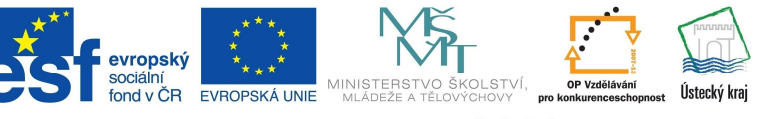

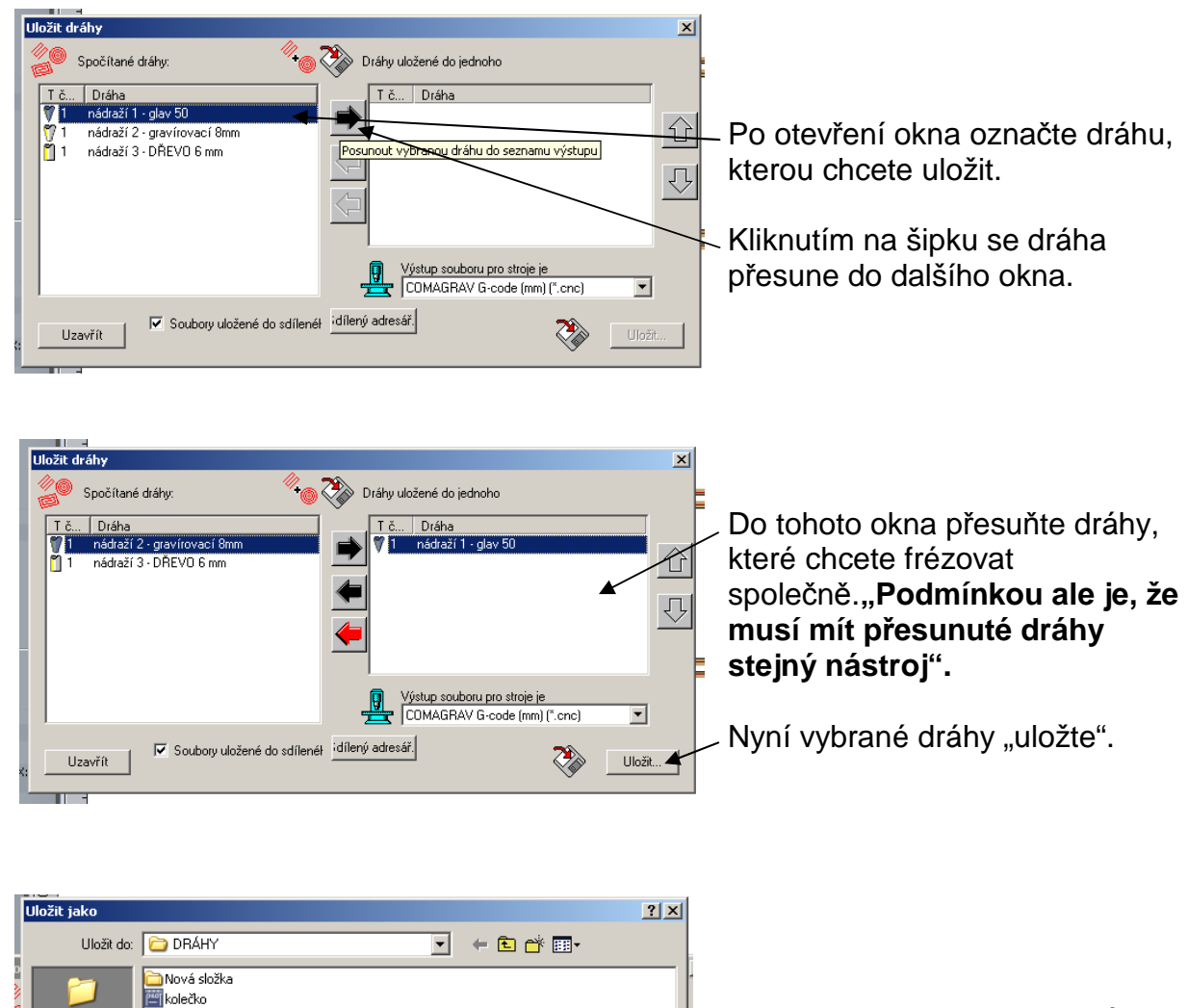

Vyberte nebo vytvořte adresář, do kterého dráhy uložte.

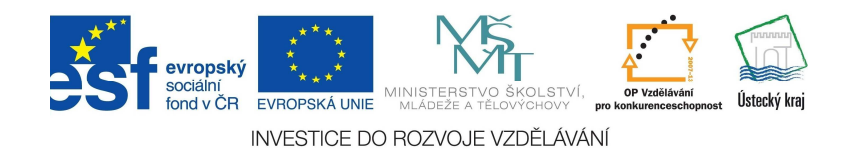

 $\overline{\mathbf{E}}$ 

 $\overline{\mathbf{E}}$ 

Uložit

Storno

kolečko 1 **Provide**čko 2

.<br>Kolečko 3 MÁDRAŽÍ10 NÁDRAŽÍ 50 **Exceled** 2 |<br>|strelec 6 strelec řez

Název souboru:

Uložit jako typ:

NÁDRAŽÍ 50

COMAGRAV G-code (mm) (\*.cnc)

ß

.<br>Místa v

**ITER** 

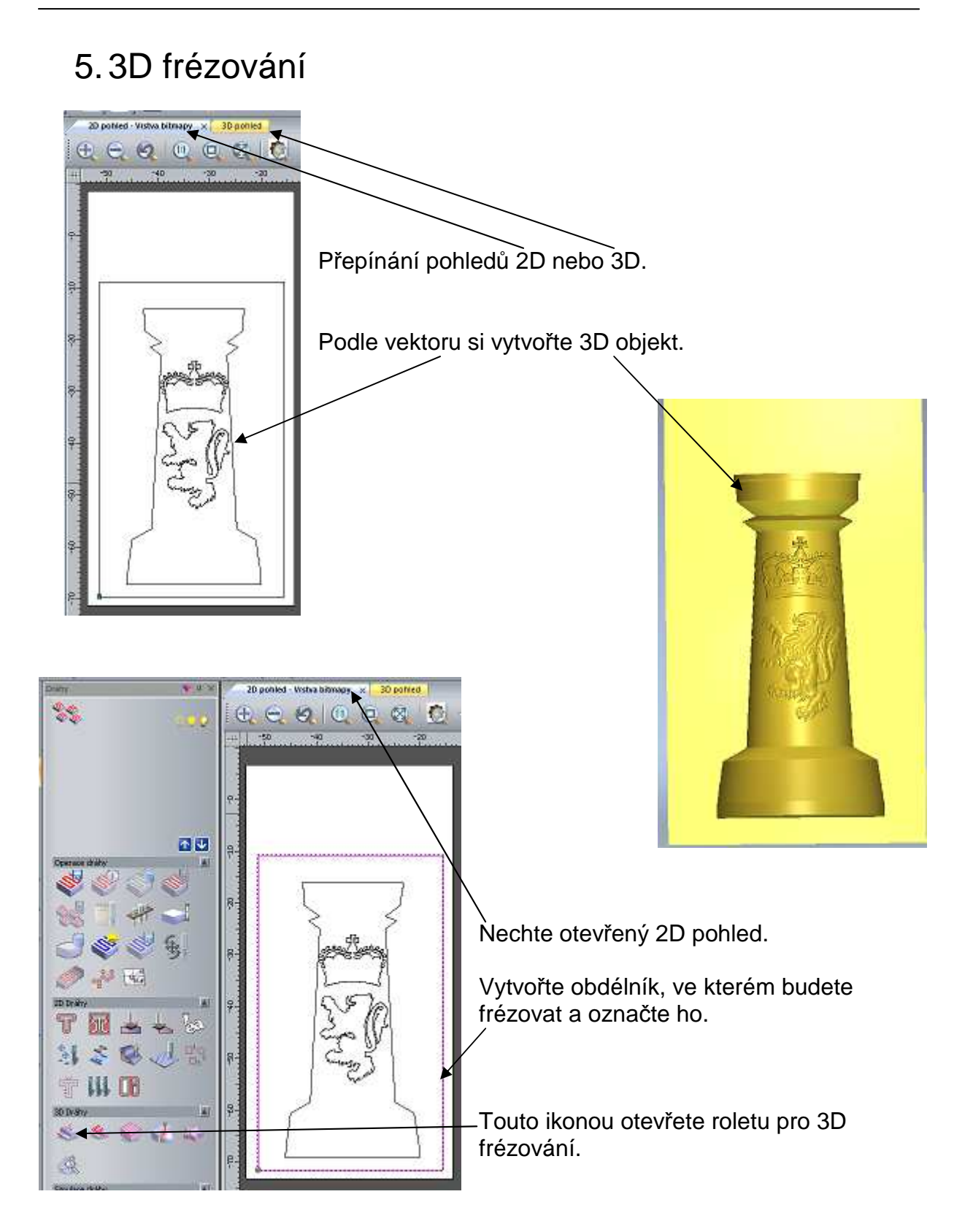

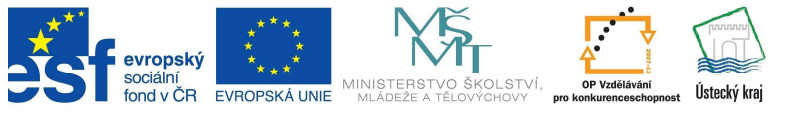

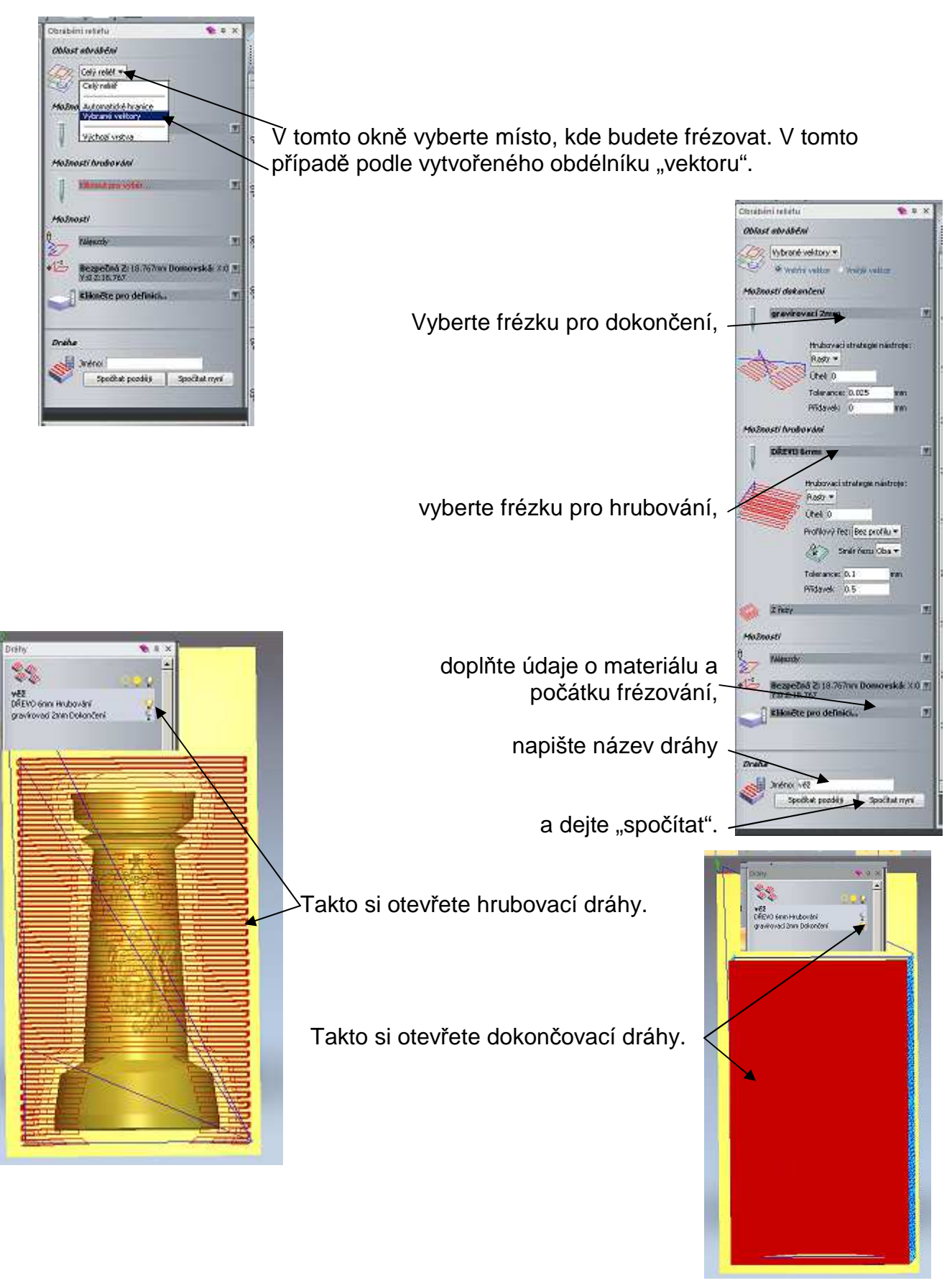

Ústecký kra

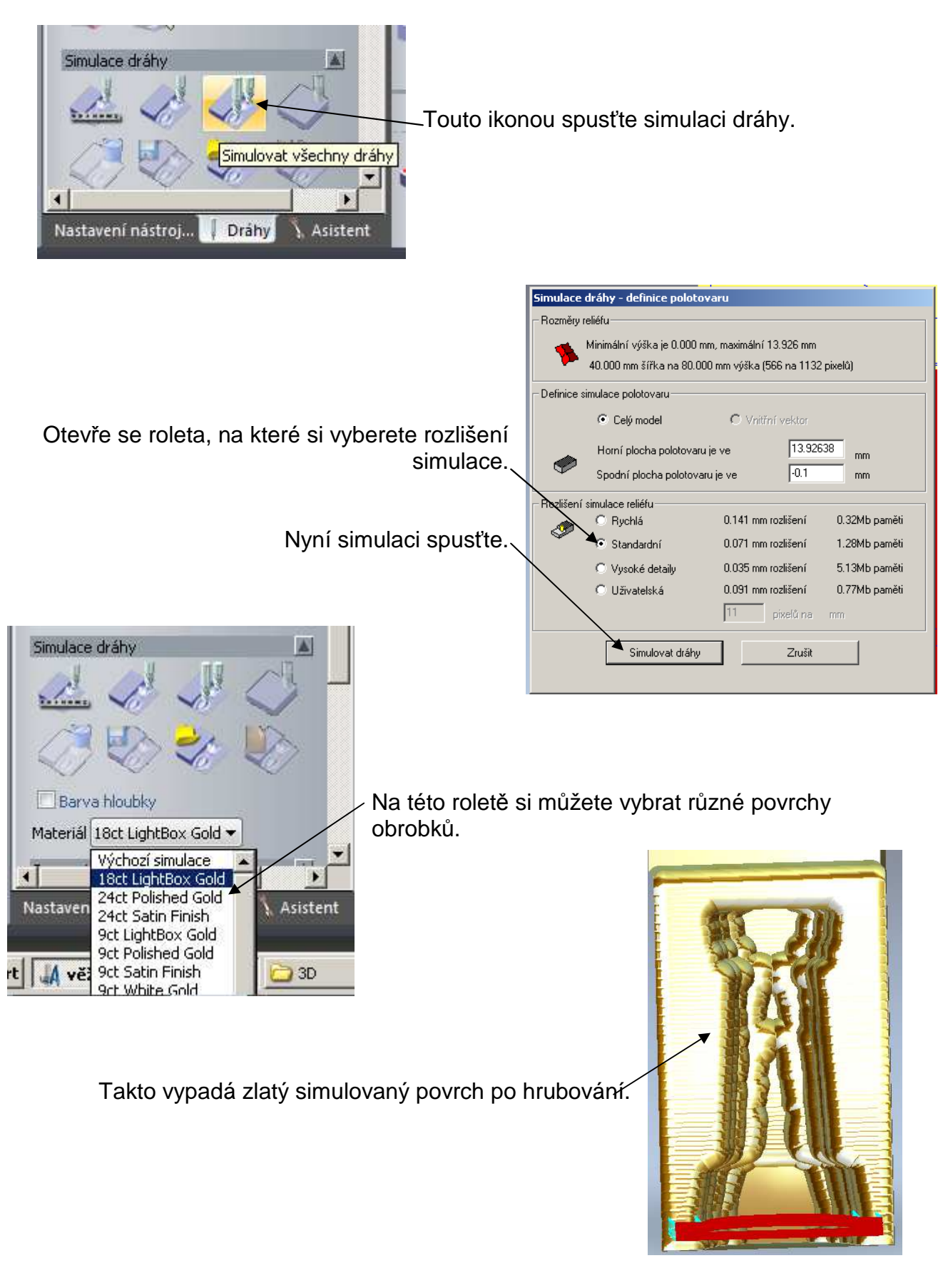

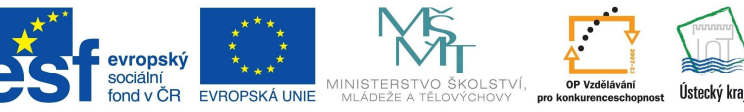

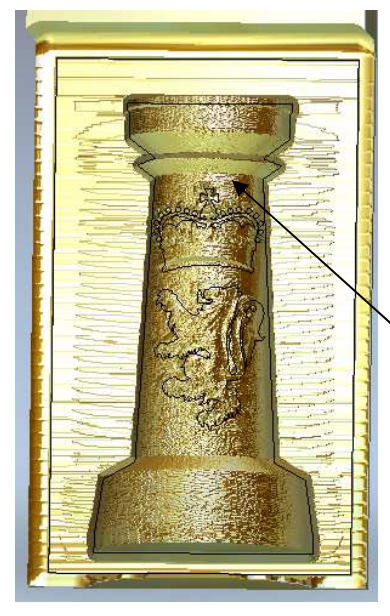

Simulovaný povrch po dokončení.

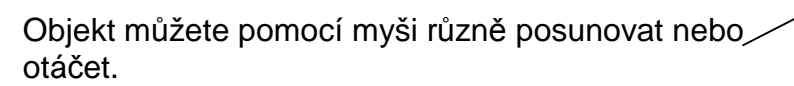

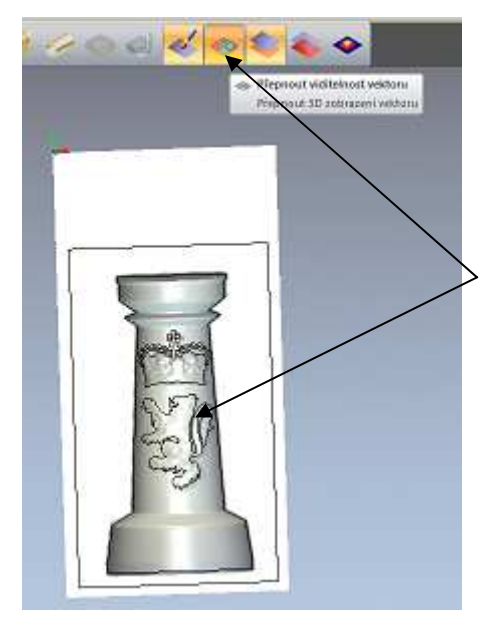

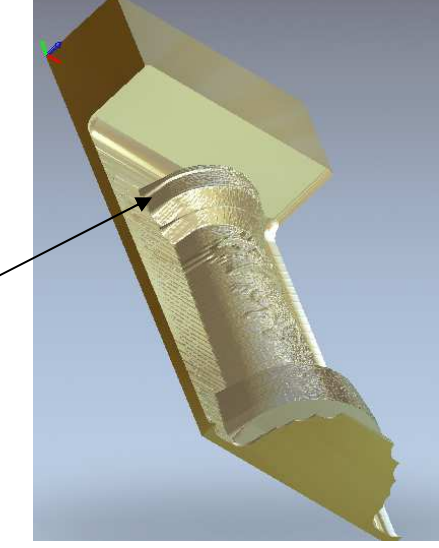

Touto ikonou přepínáme viditelnost vektoru.

6. Frézování na gravírovací frézce

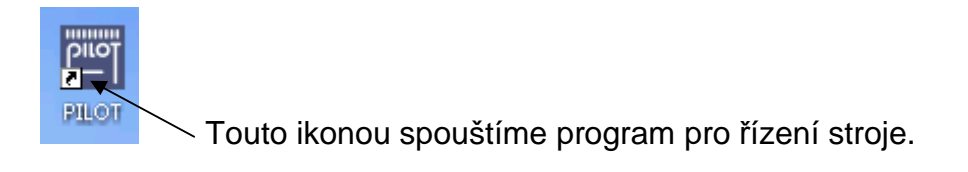

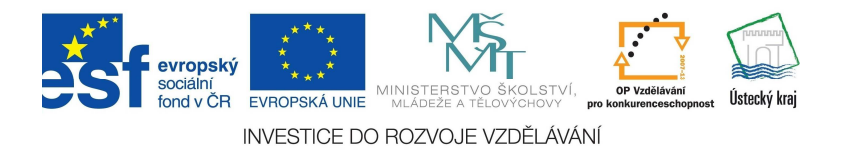

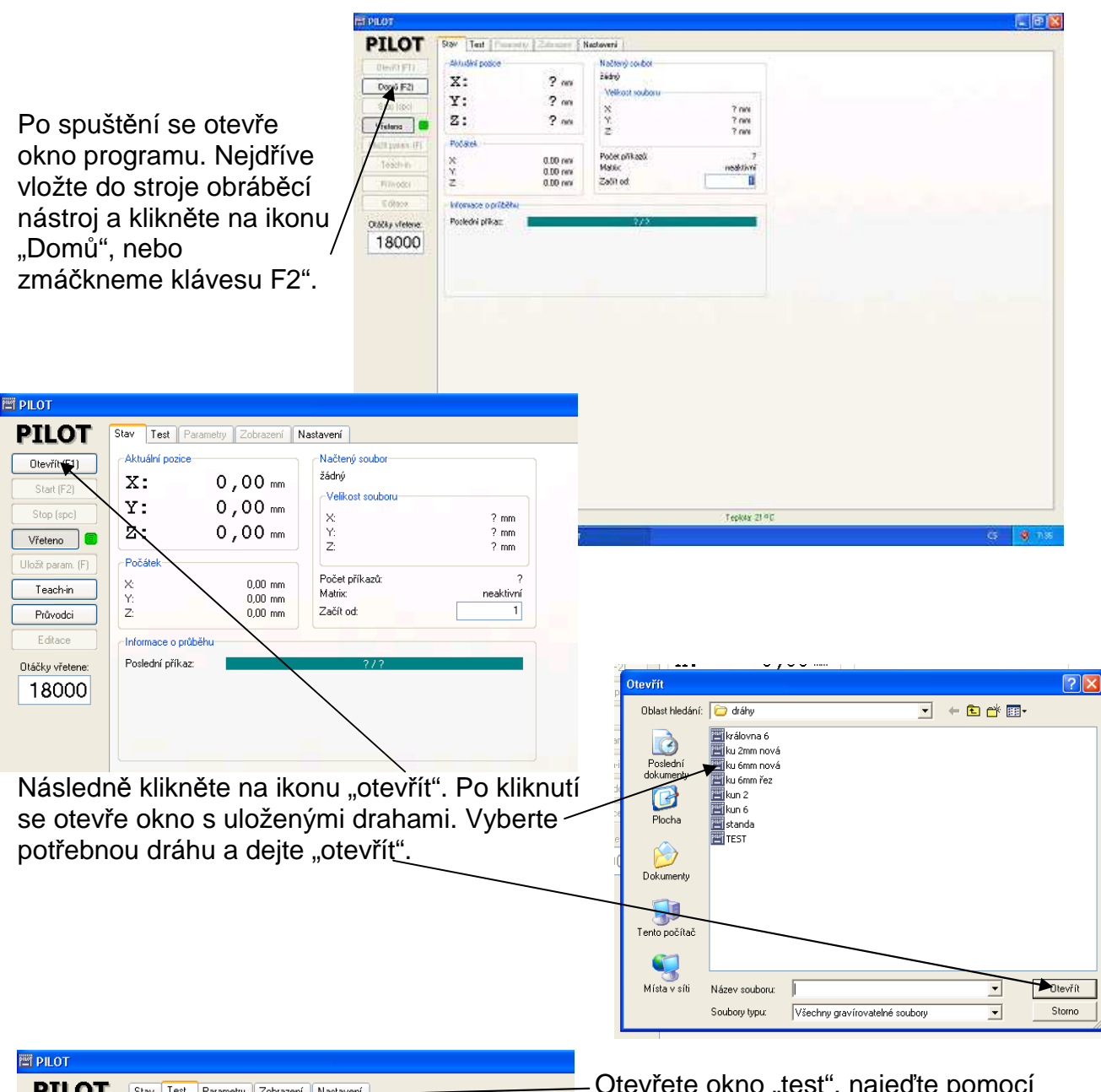

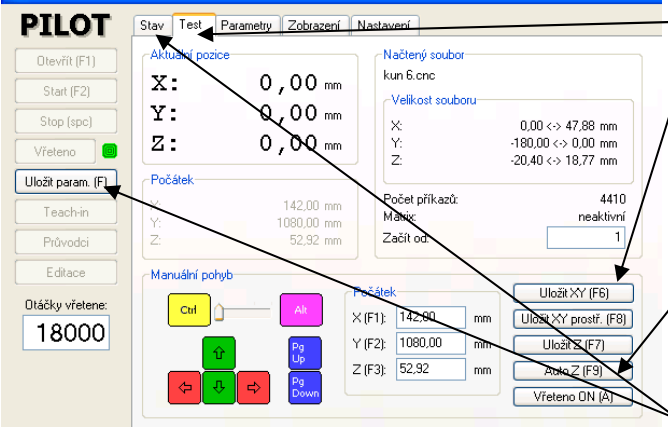

Otevřete okno "test", najeďte pomocí kláves na počátek materiálu a uložte pozici ikonou "Uložit XY".

Poté najeďte pomocí kláves s nástrojem, přibližně nad střed materiálu. Dejte pod nástroj nulovací destičku a zapněte "Auto". Nástroj se při dotyku s destičkou sám zastaví.

Klikněte na ikonu "Uložit parametry" a přepněte na "Stav".

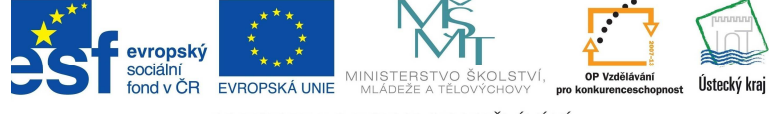

**16** 

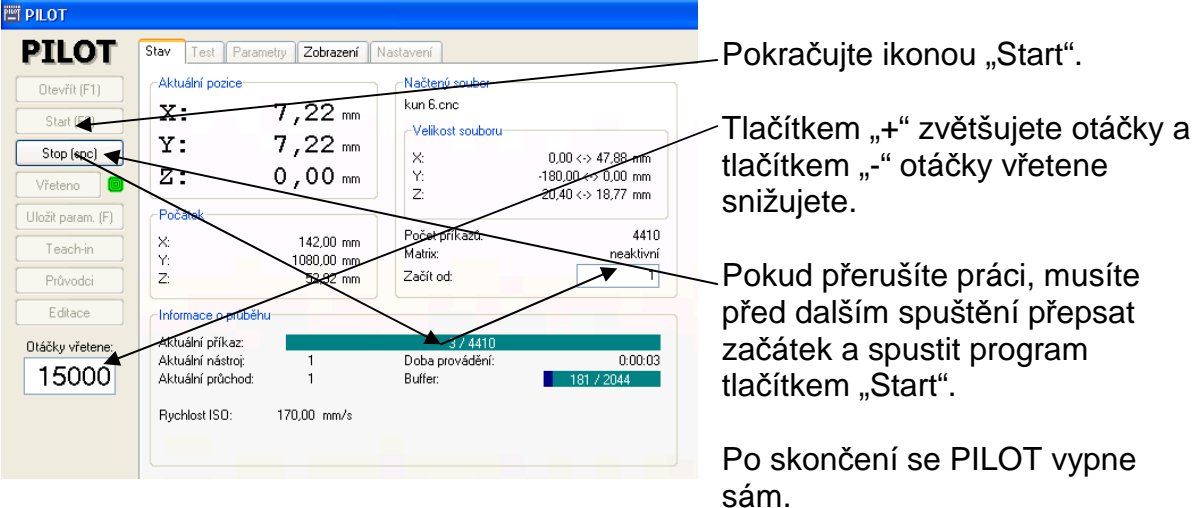

## 7. Ukázka od A po Z

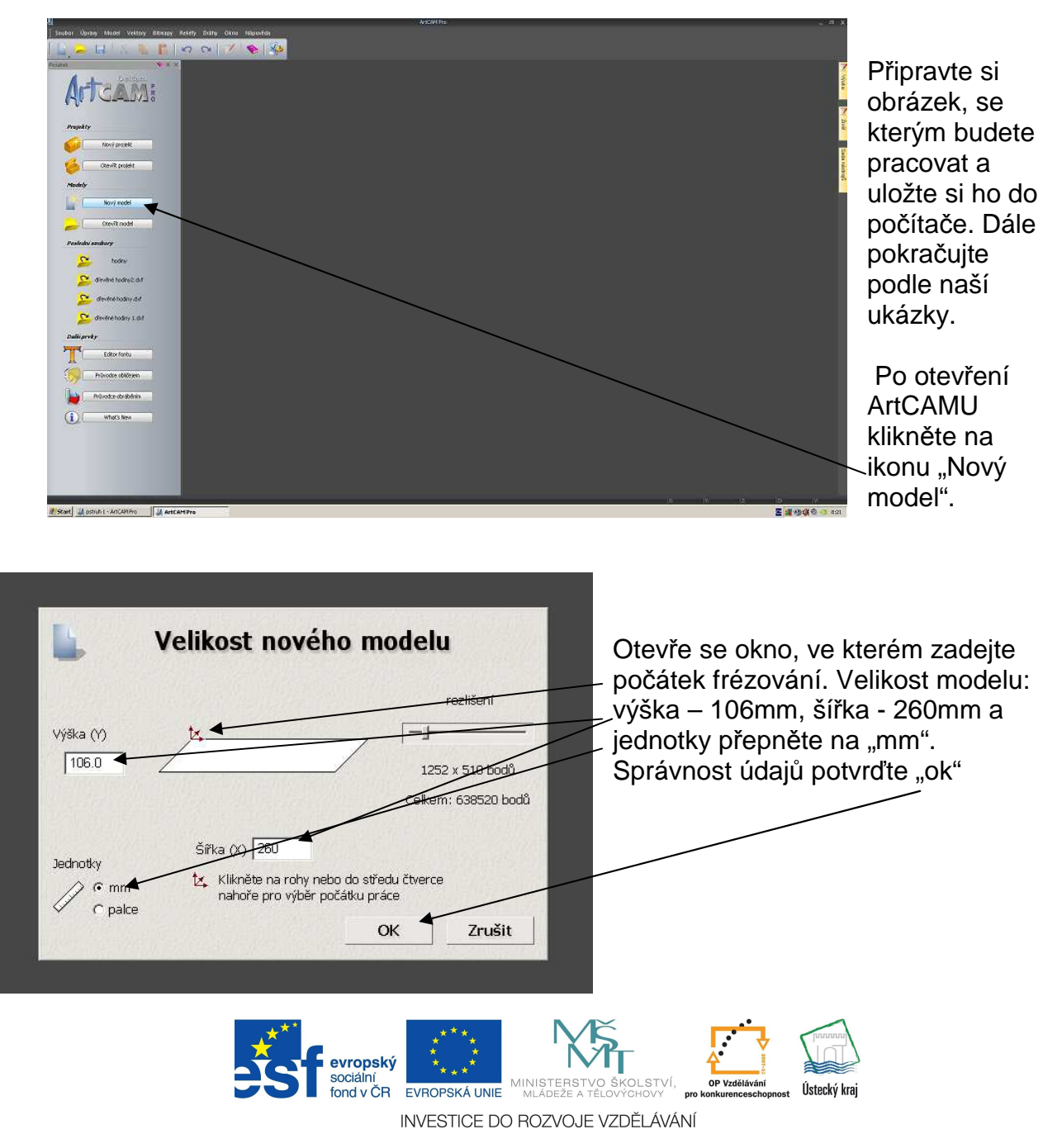

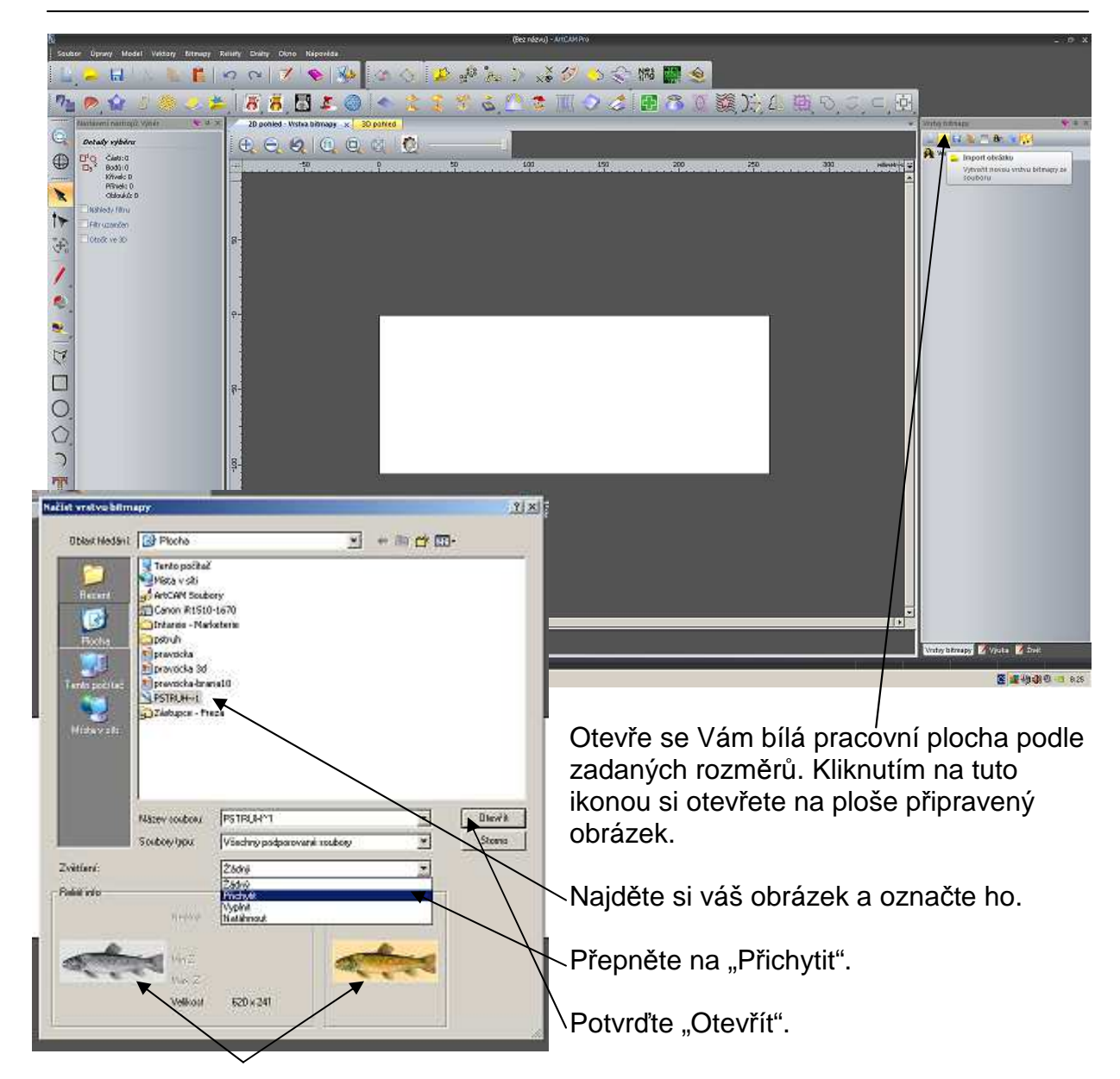

Náhled vybraného obrázku.

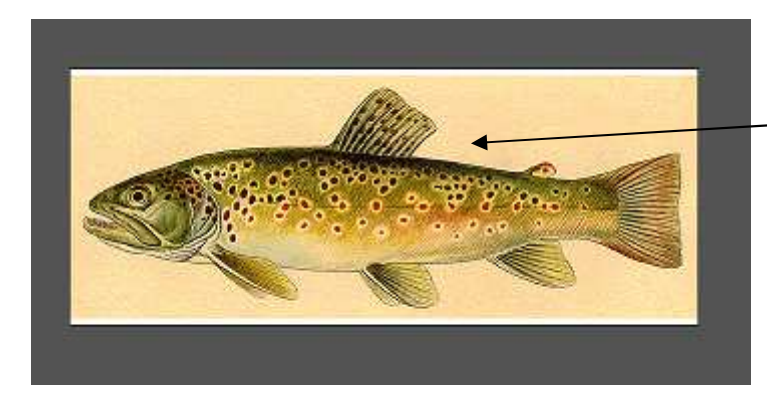

Otevřený obrázek na pracovní ploše.

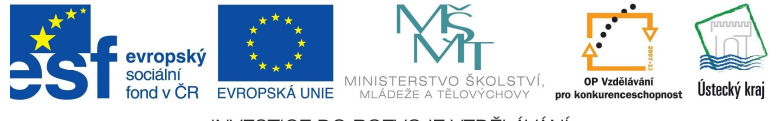

Pro pohodlnější práci si na levé části obrazovky otevřete "Asistenta".

Kliknutím na tuto ikonu zapnete práci s křivkou.

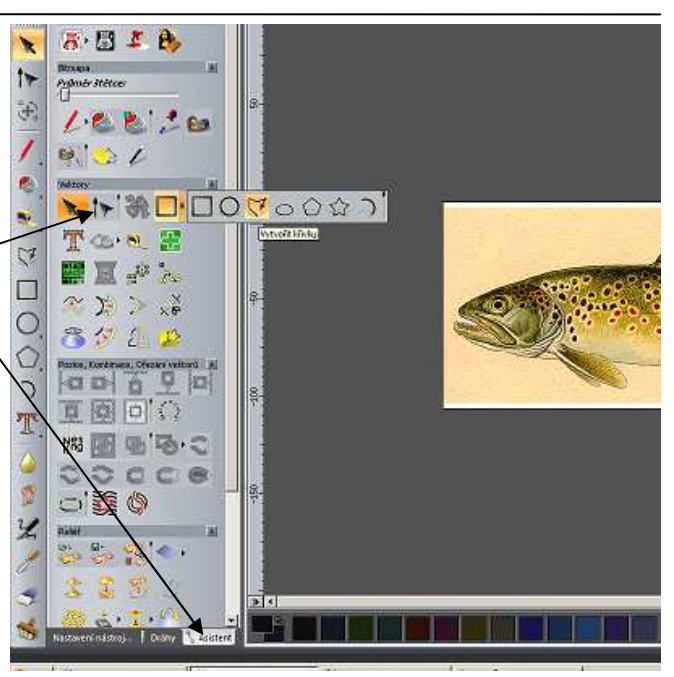

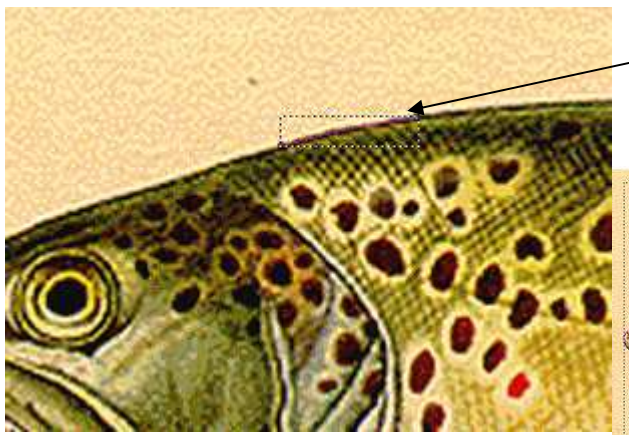

Každým kliknutím levého tlačítka podél kontury obrázku vytvoříte uzavřenou křivku.

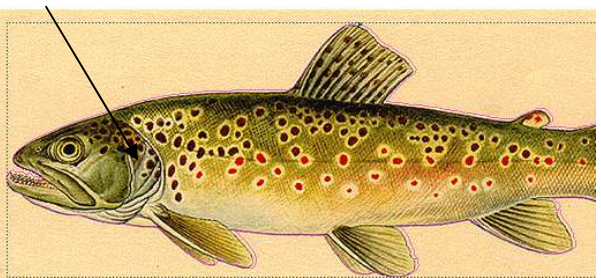

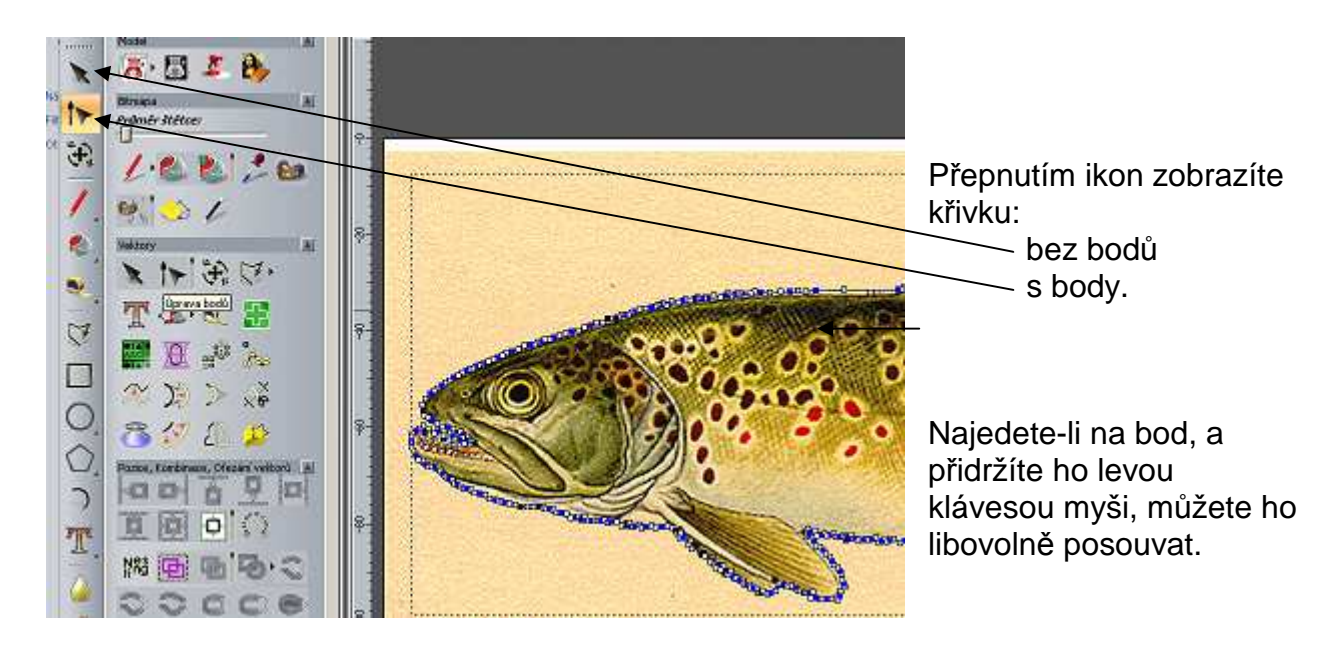

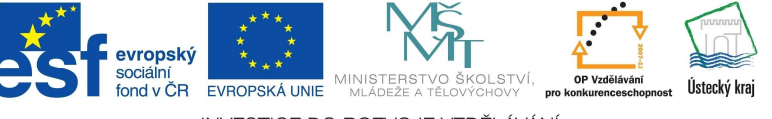

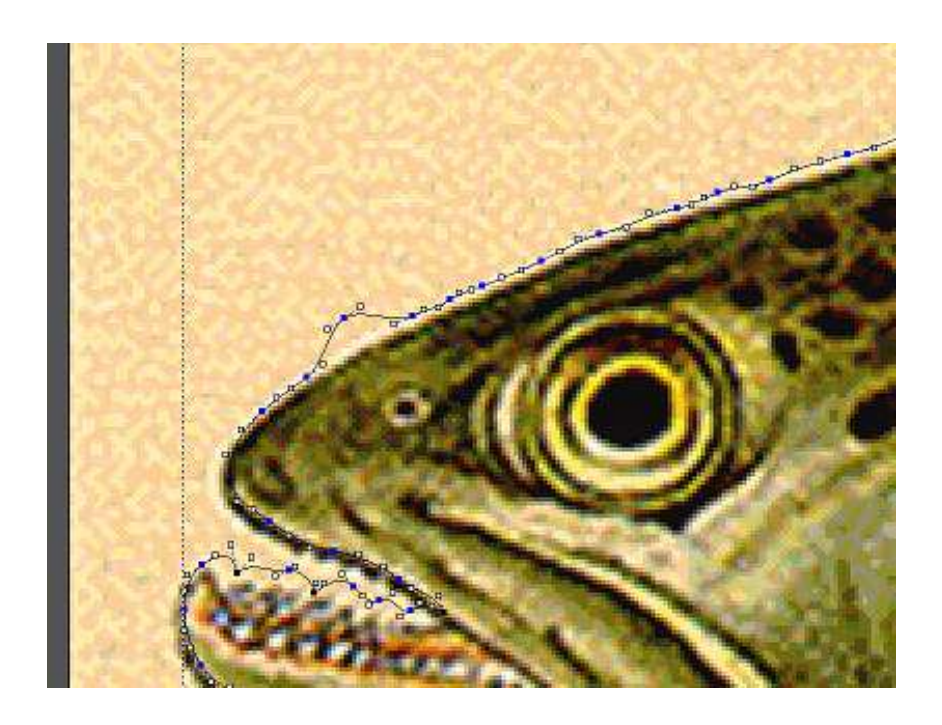

Najedete-li na křivku a kliknete na klávesu "i", přidáte na křivku nový bod. Najedete-li na bod a kliknete na klávesu "d", bod zmizí.

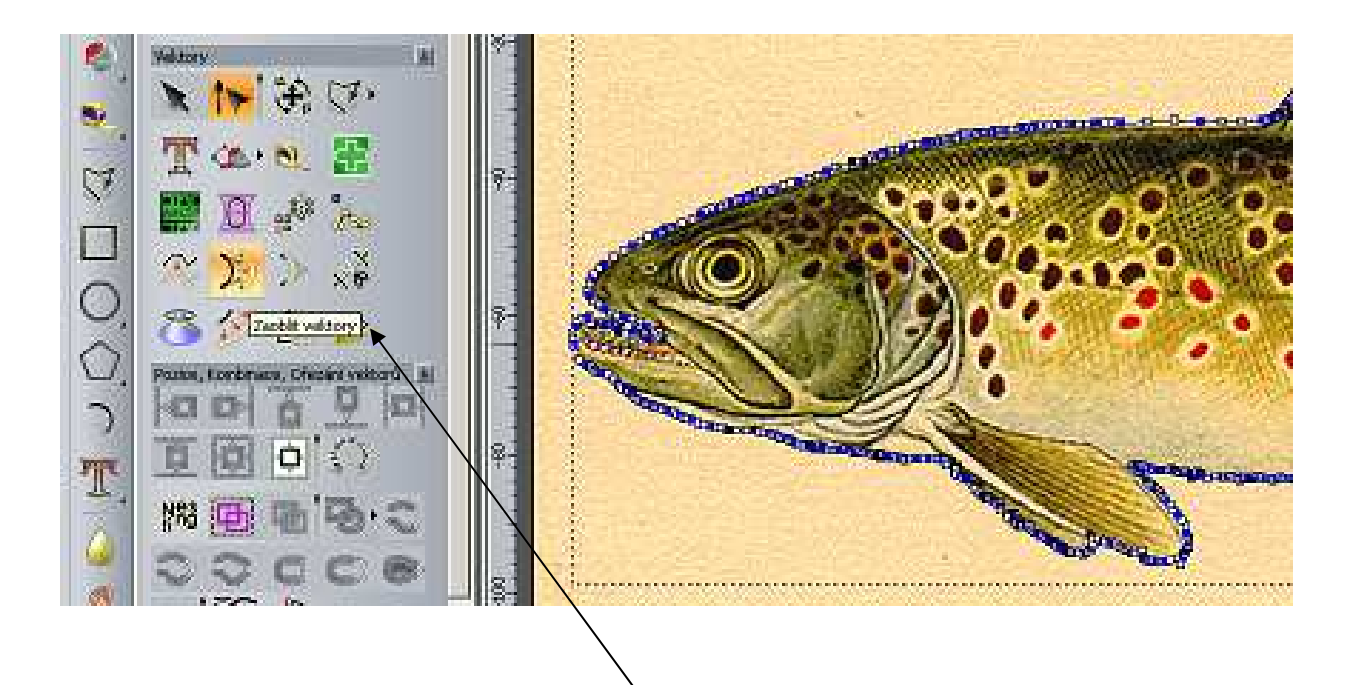

Pro redukci bodů klikněte na ikonu "Zaoblit vektory".

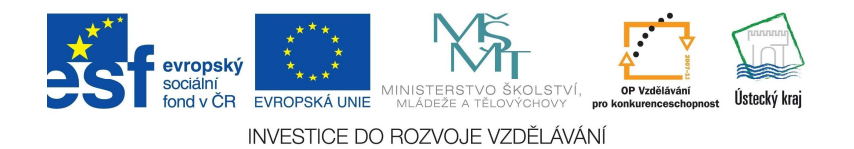

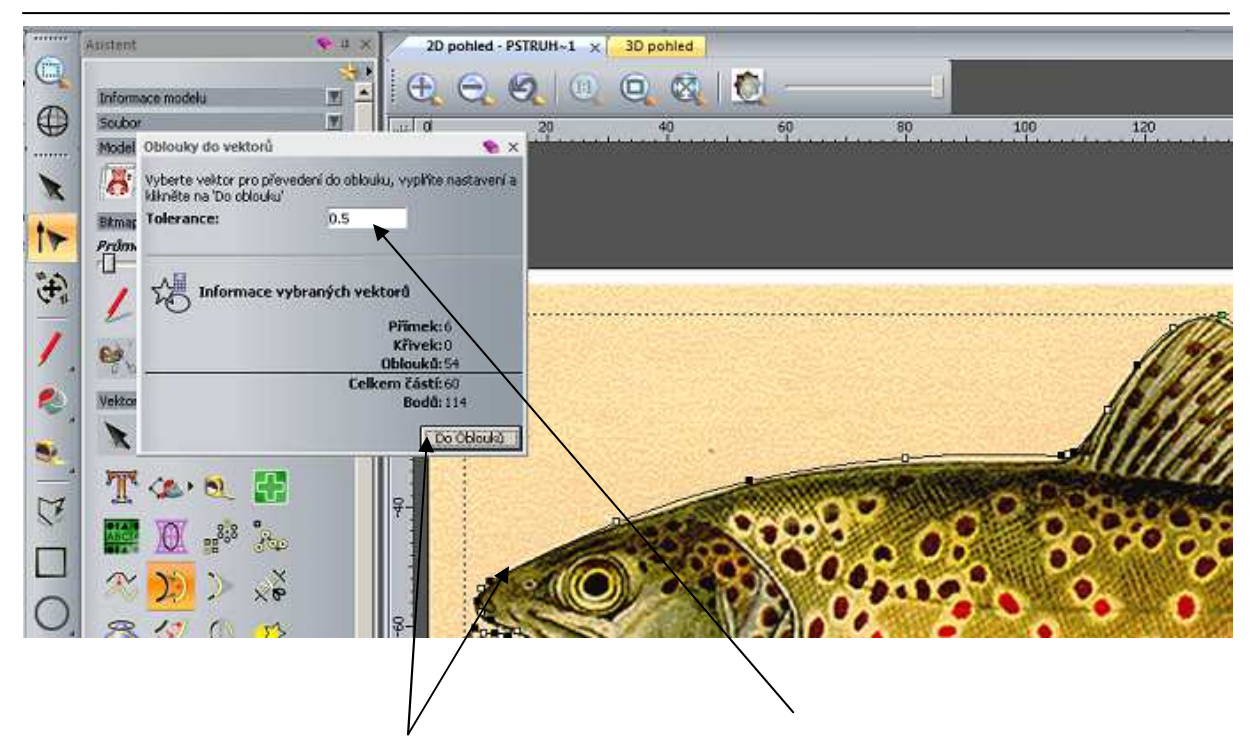

Nejprve označte křivku, se kterou chcete pracovat. Přepište toleranci na 0,5 a potvrďte, body se zregulují.

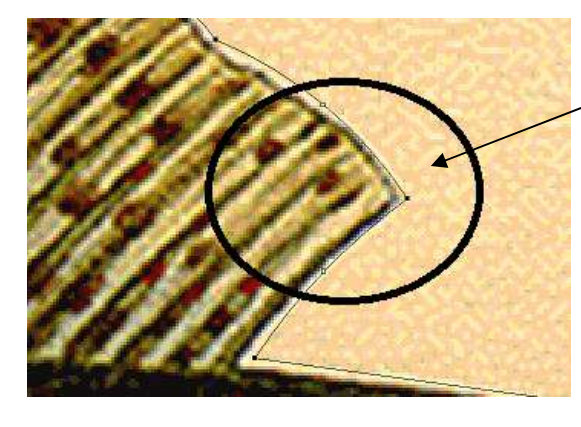

Část vektoru, který chceme upravit.

Klávesou "i" přidejte body.

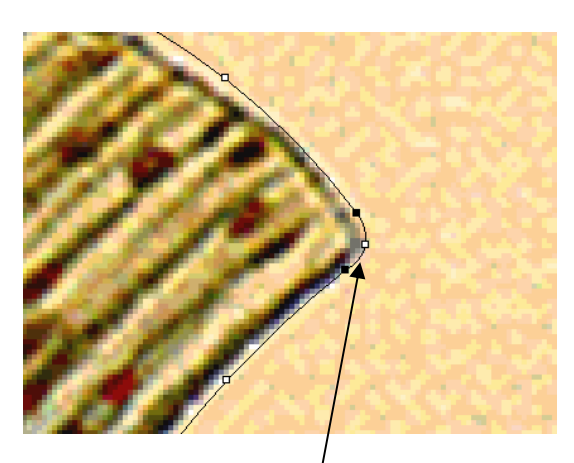

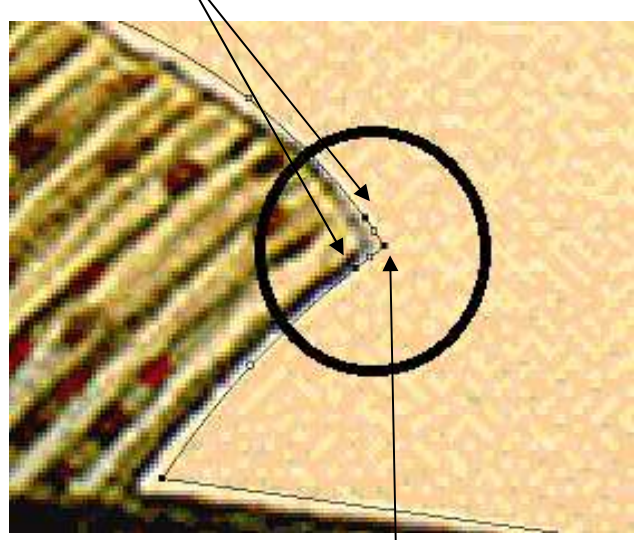

Klávesou "d" můžete bod odebrat.

Opravená část vektoru.

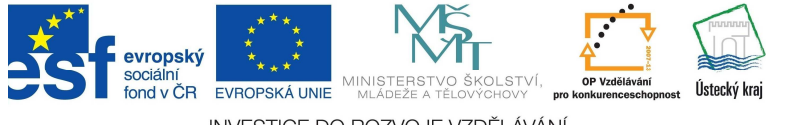

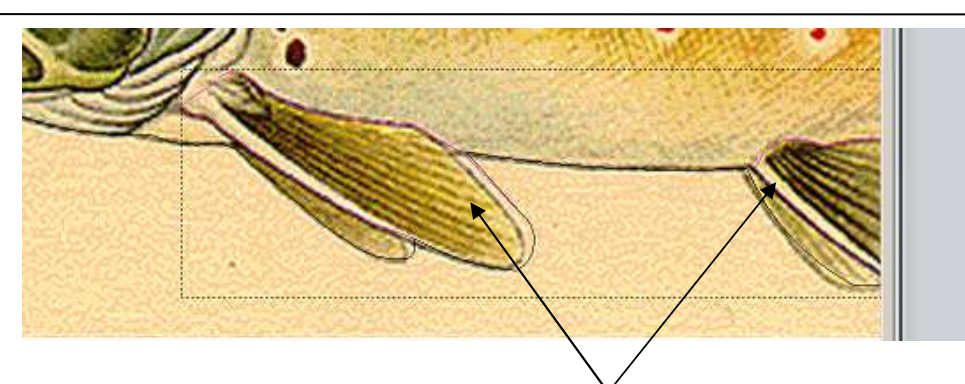

Postupně si podle potřeby nakreslete další uzavřené vektory, podle kterých budete výrobek tvarovat.

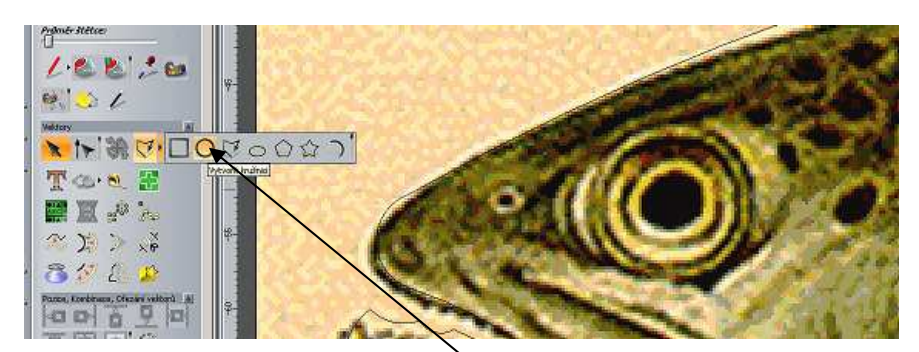

Ikonou kružnice si upravíme oko.

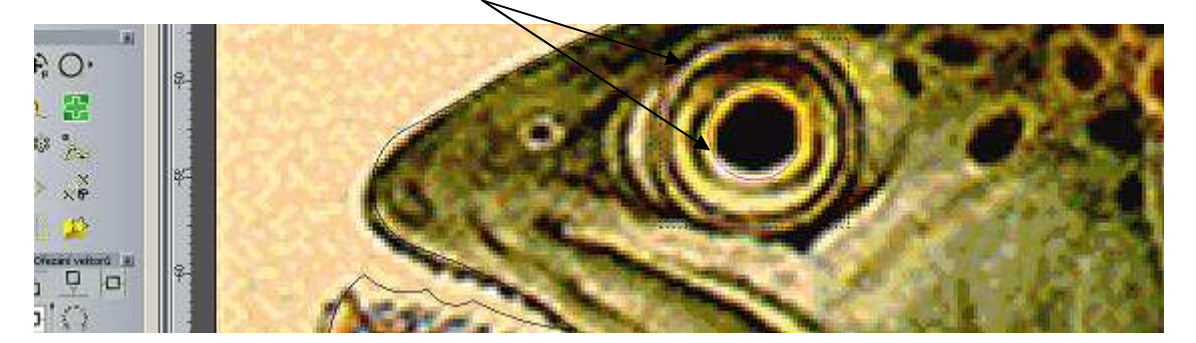

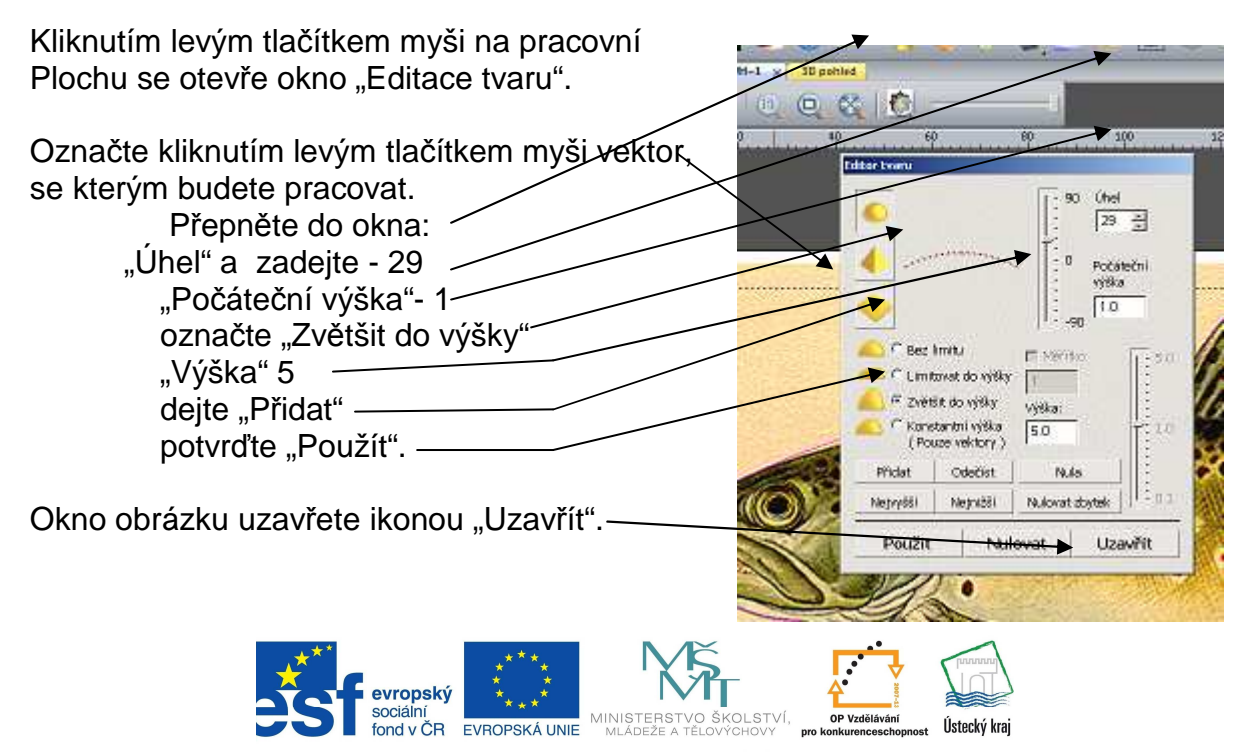

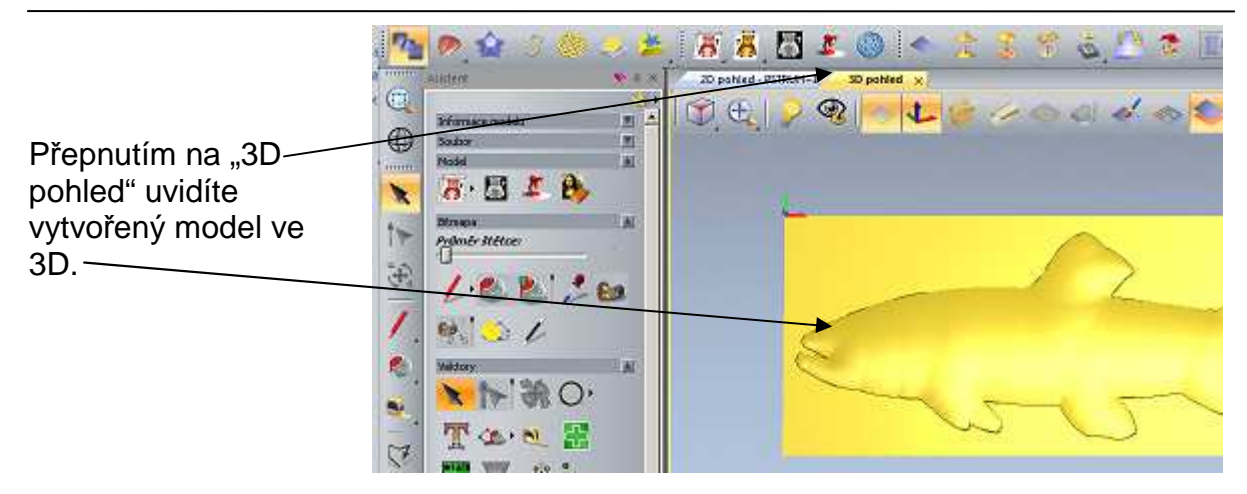

Přepněte zpět na "2D pohled". Označte kliknutím další vektor, se kterým budete pracovat.

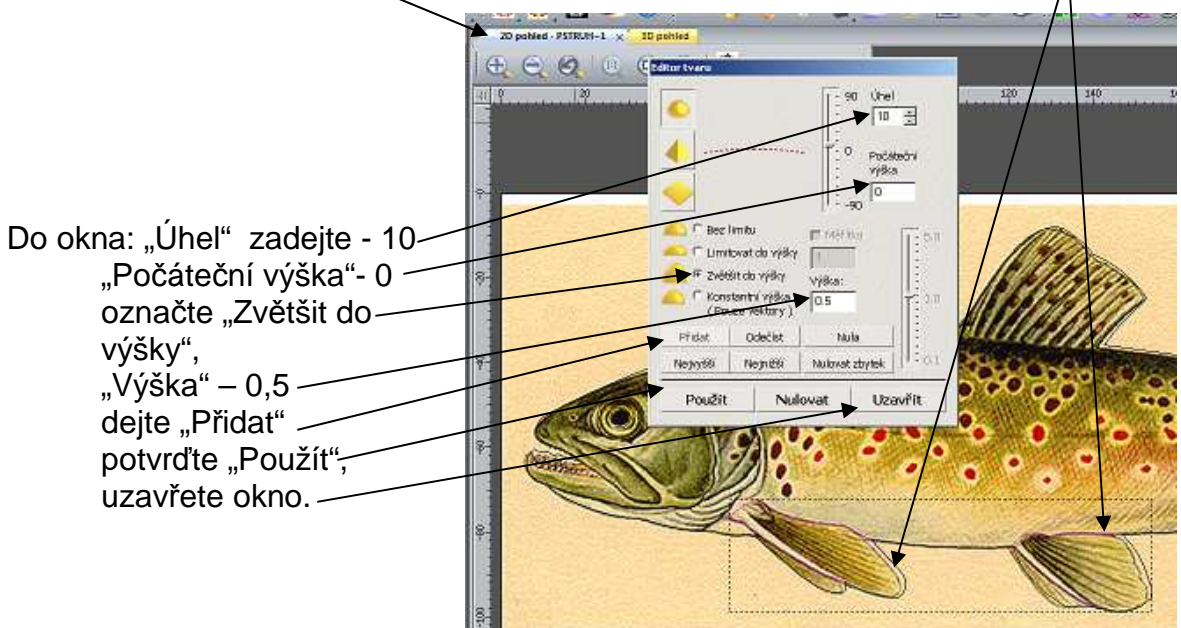

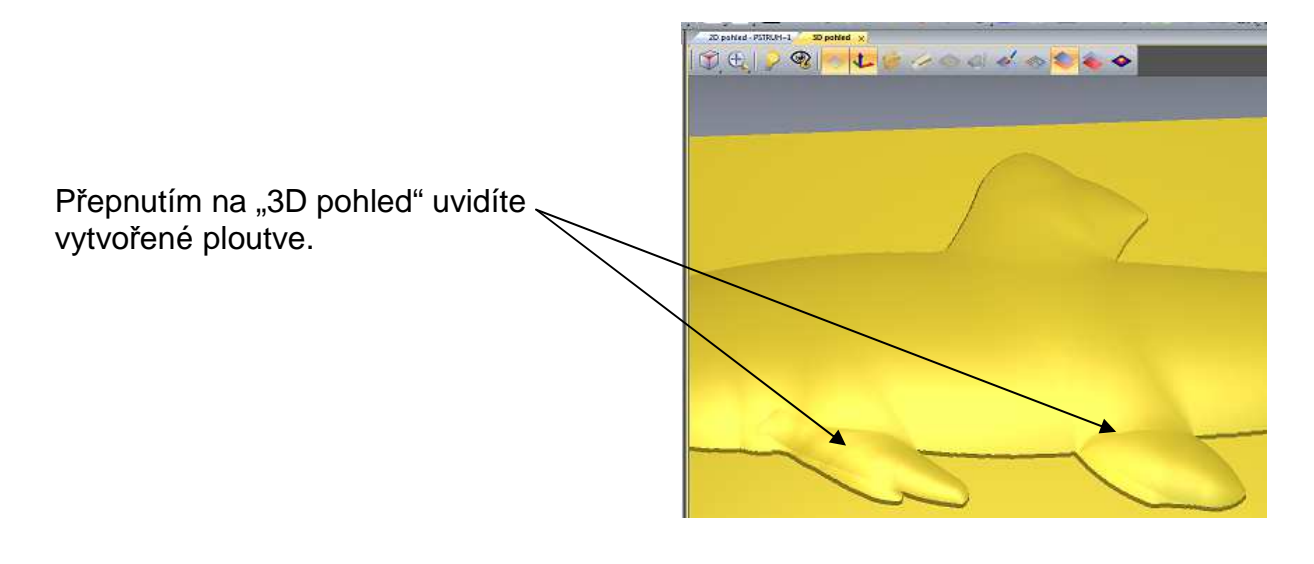

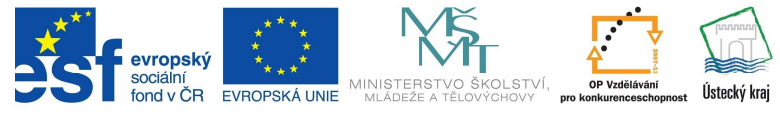

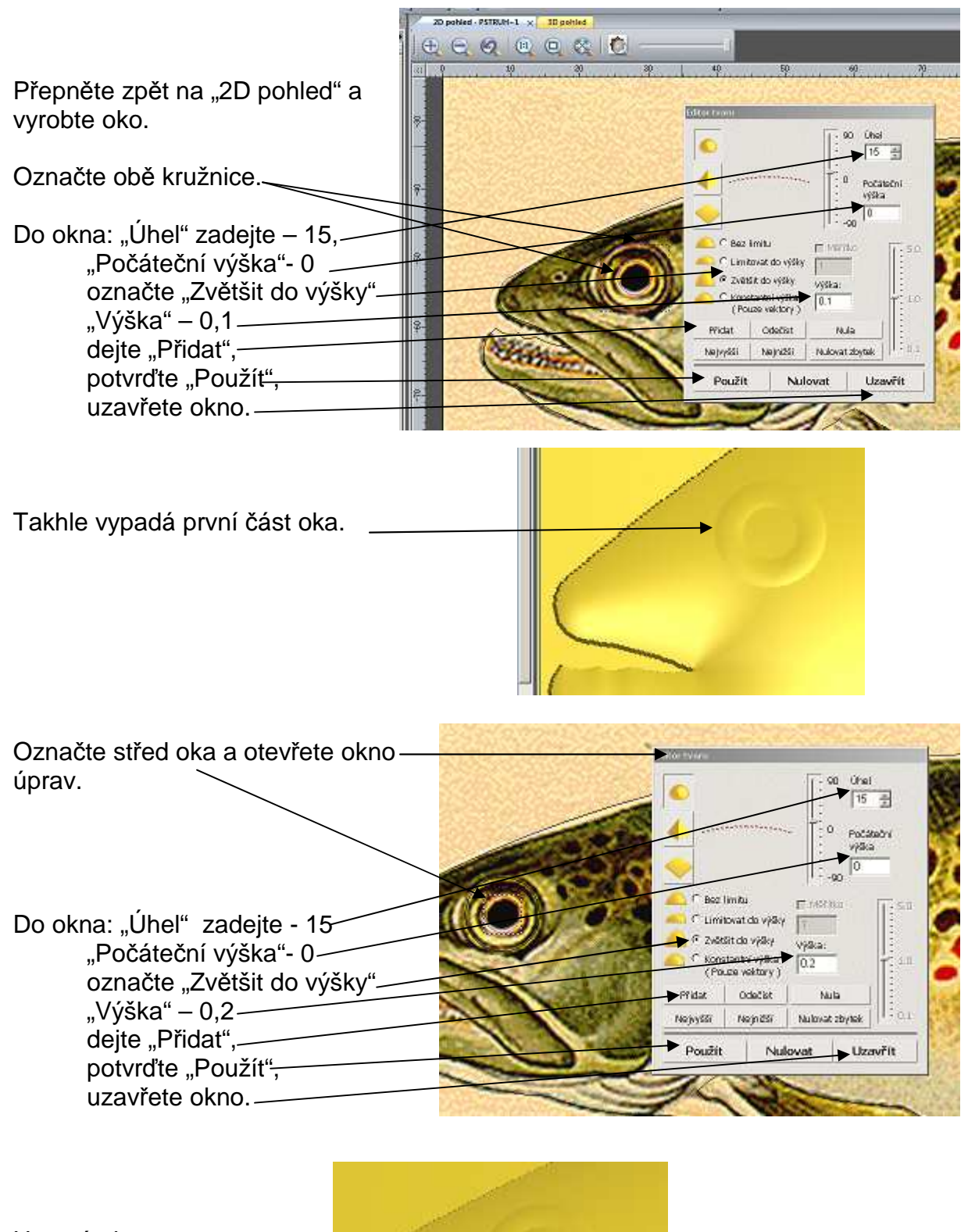

Hotové oko.

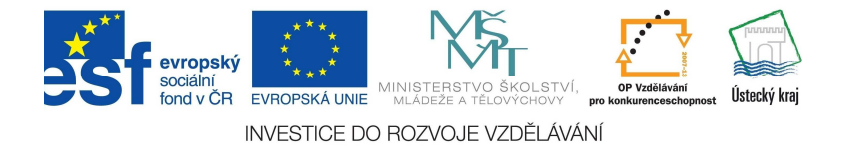

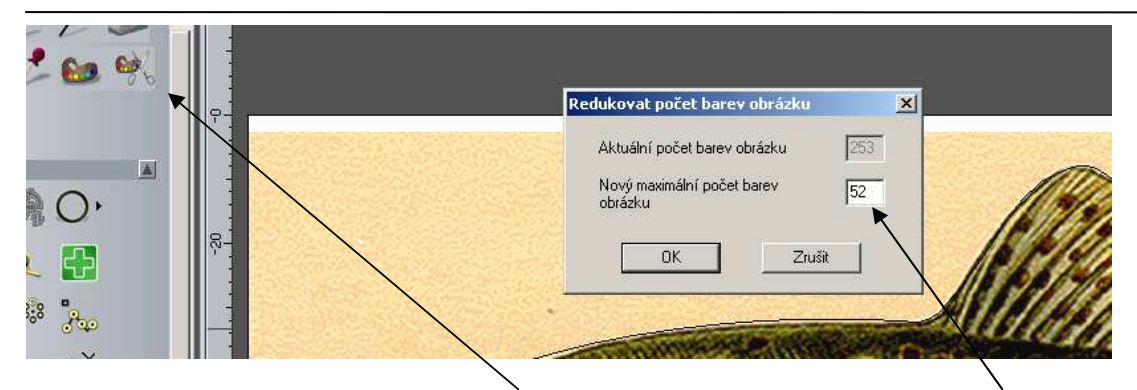

Pro redukci barev použijte tuto ikonu. V okně přepište počet na 52 odstínů a potvrďte "OK".

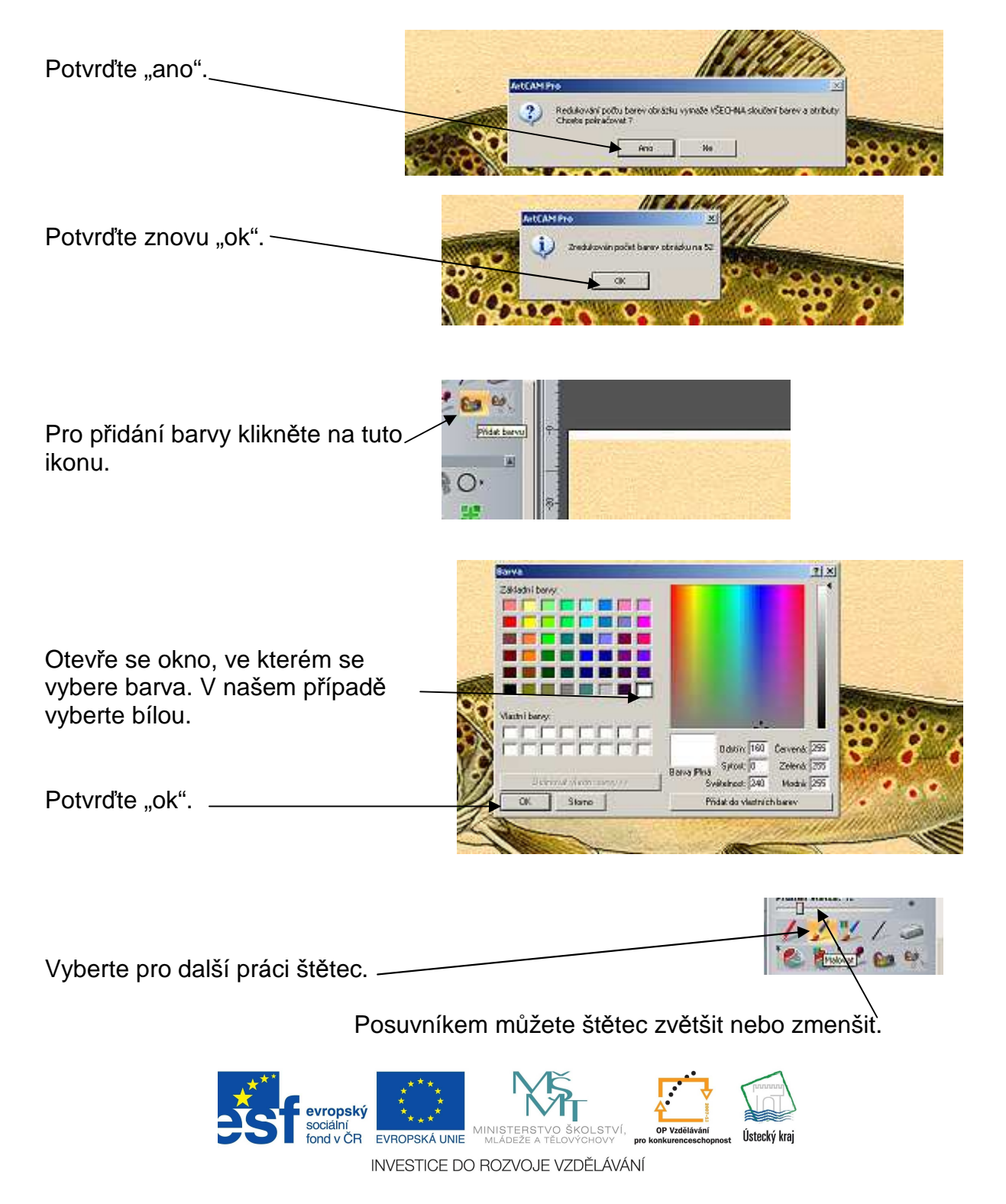

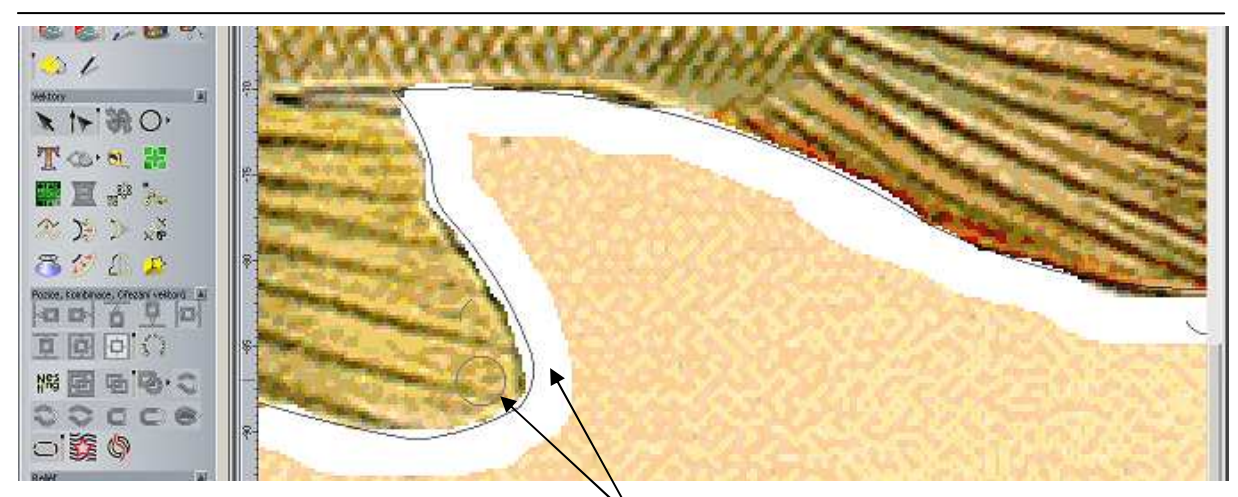

Konturu kolem celé ryby obkreslete štětcem.

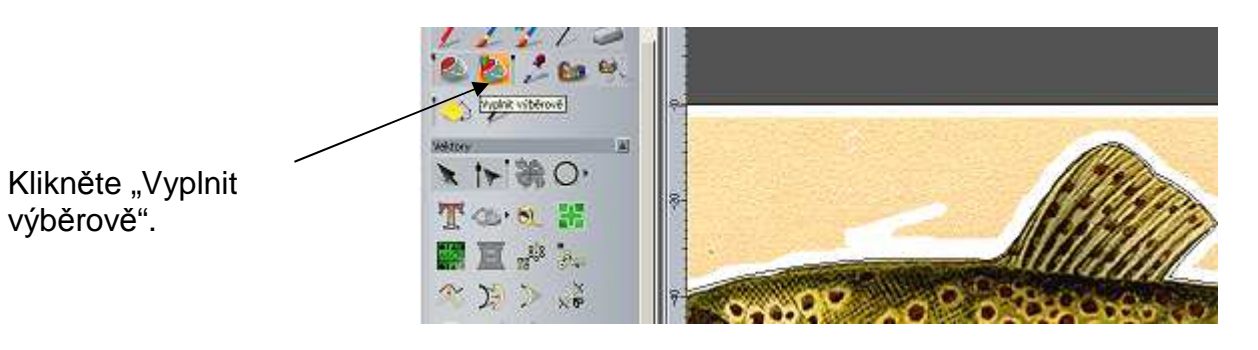

Klikněte s "hrníčkem" na oranžový prostor a ten se zbarví do běla.

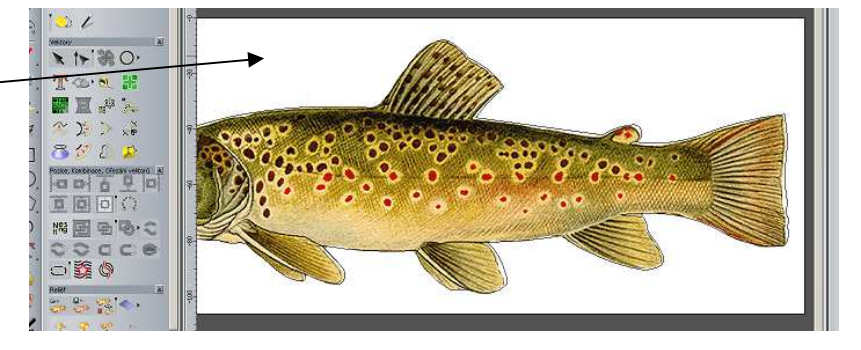

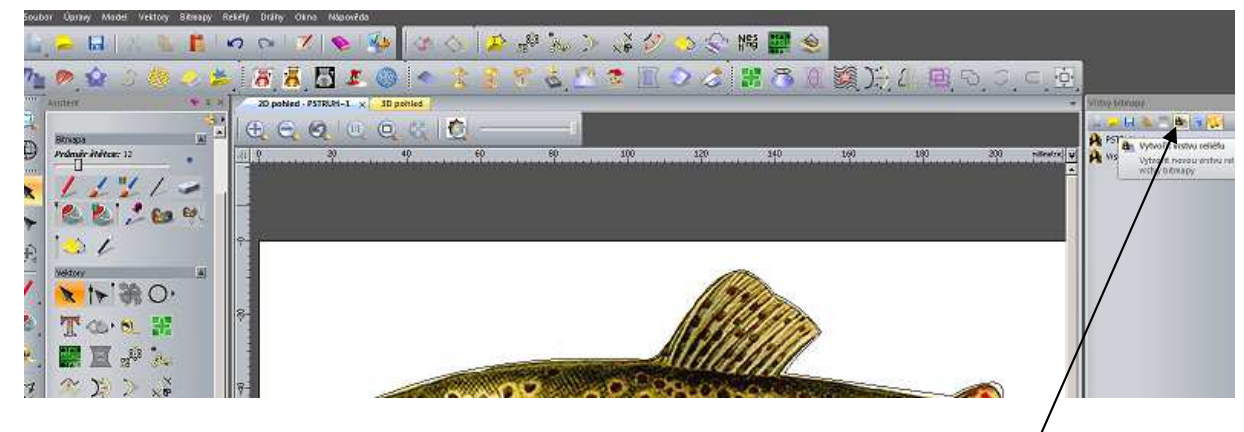

Pro dokreslení 3D výkresu použijte ikonu v prostoru "Vrstvy bitmapy".

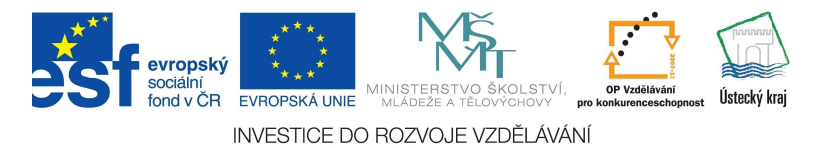

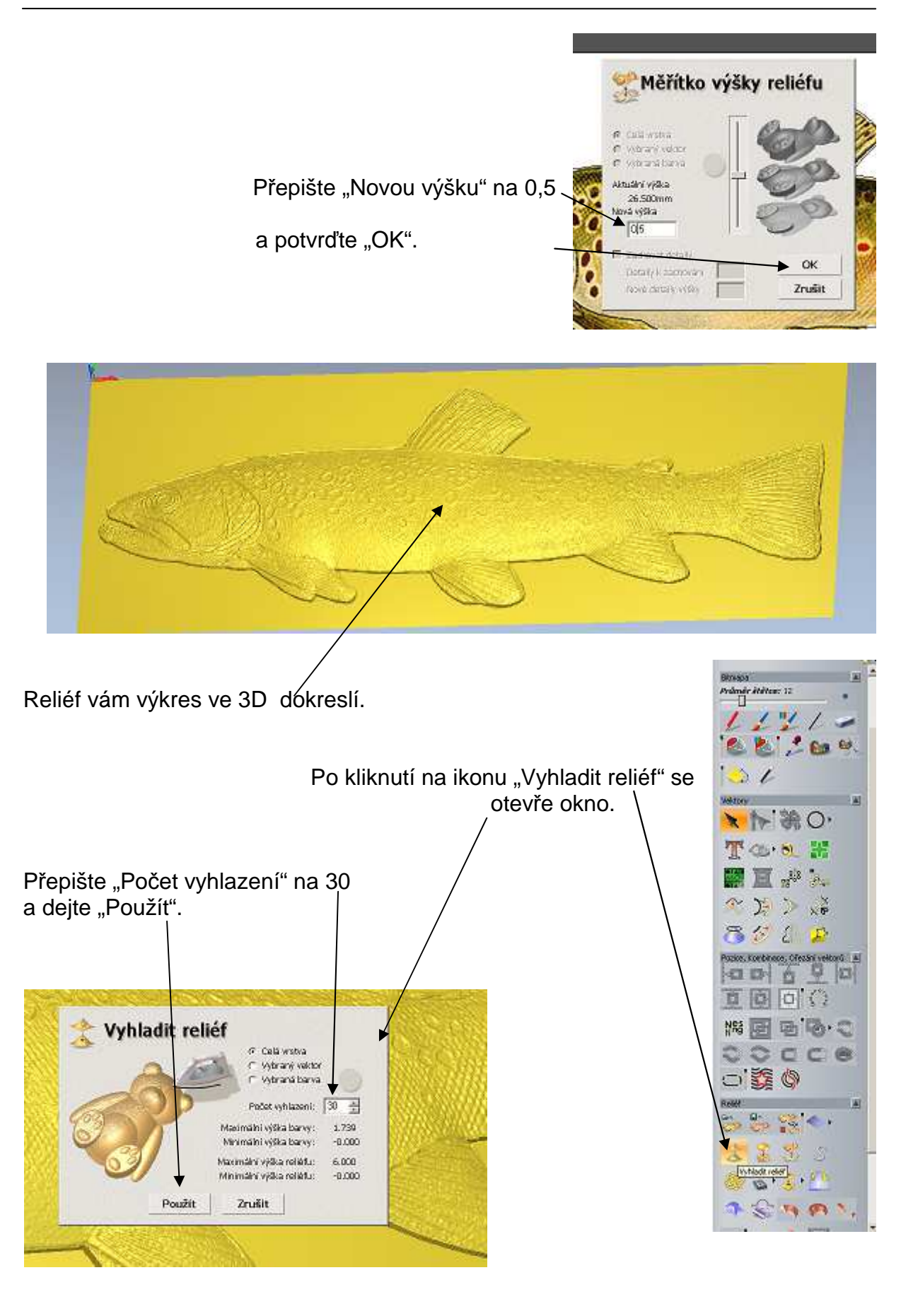

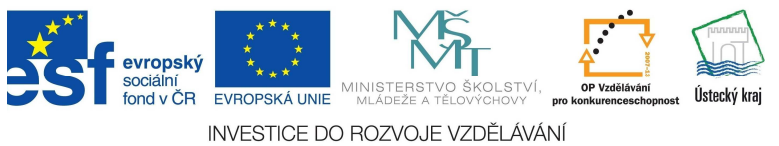

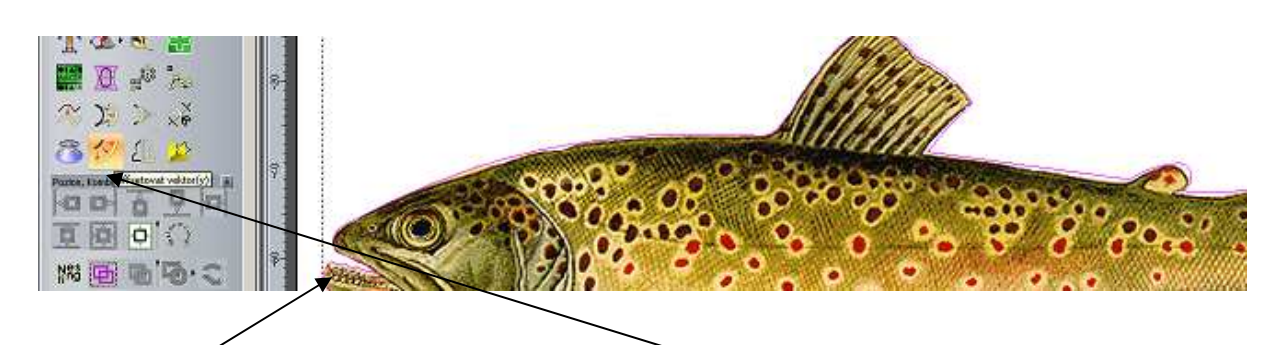

Označte Konturu a klikněte na "Offsetovat vektory".

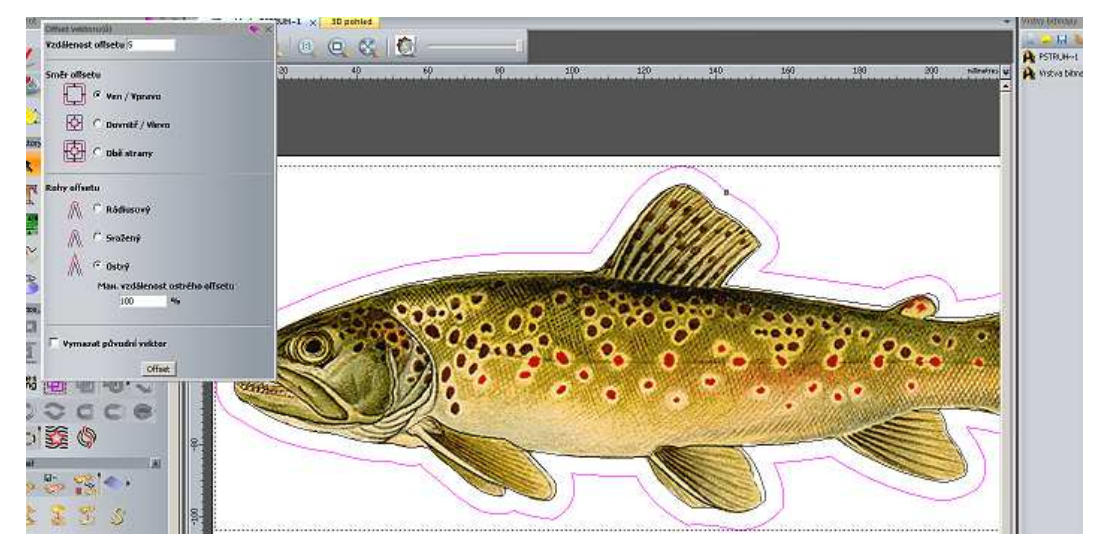

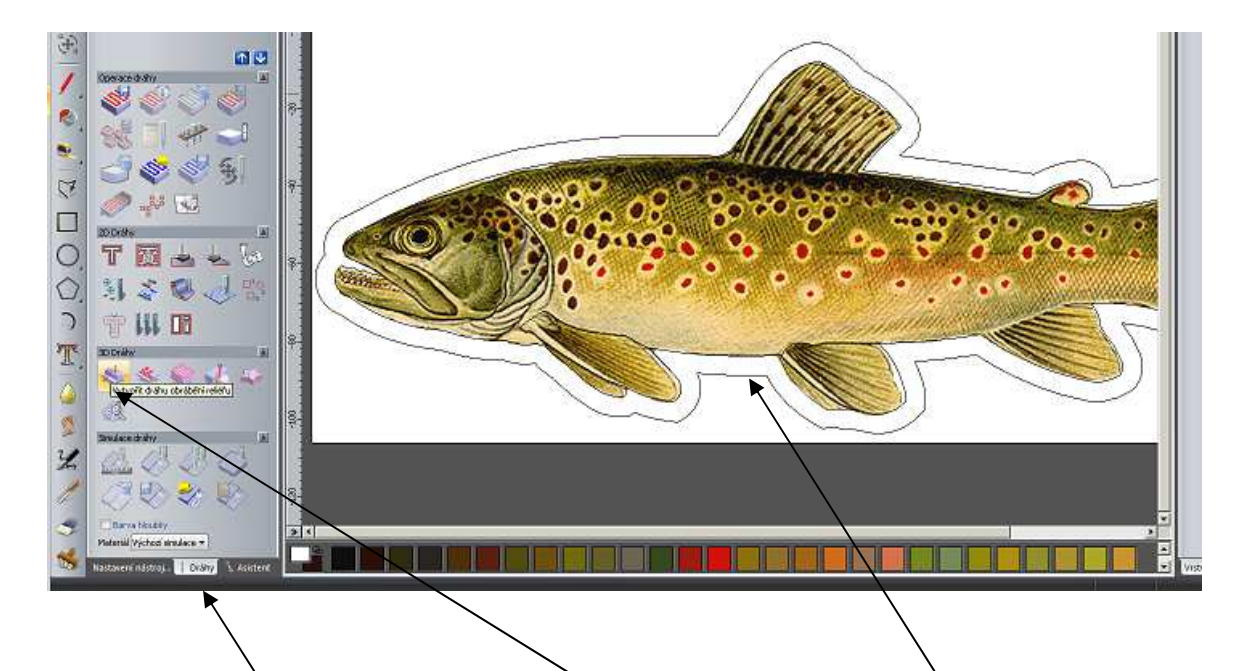

Otevřete okno dráhy, klikněte na ikonu 3D dráhy a označte vektor, který určuje hranici pro frézování.

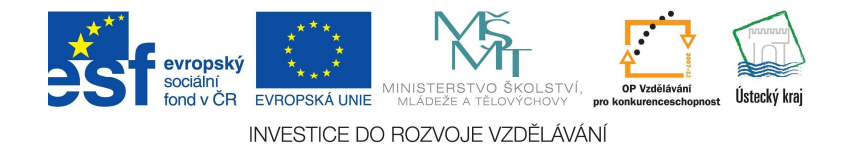

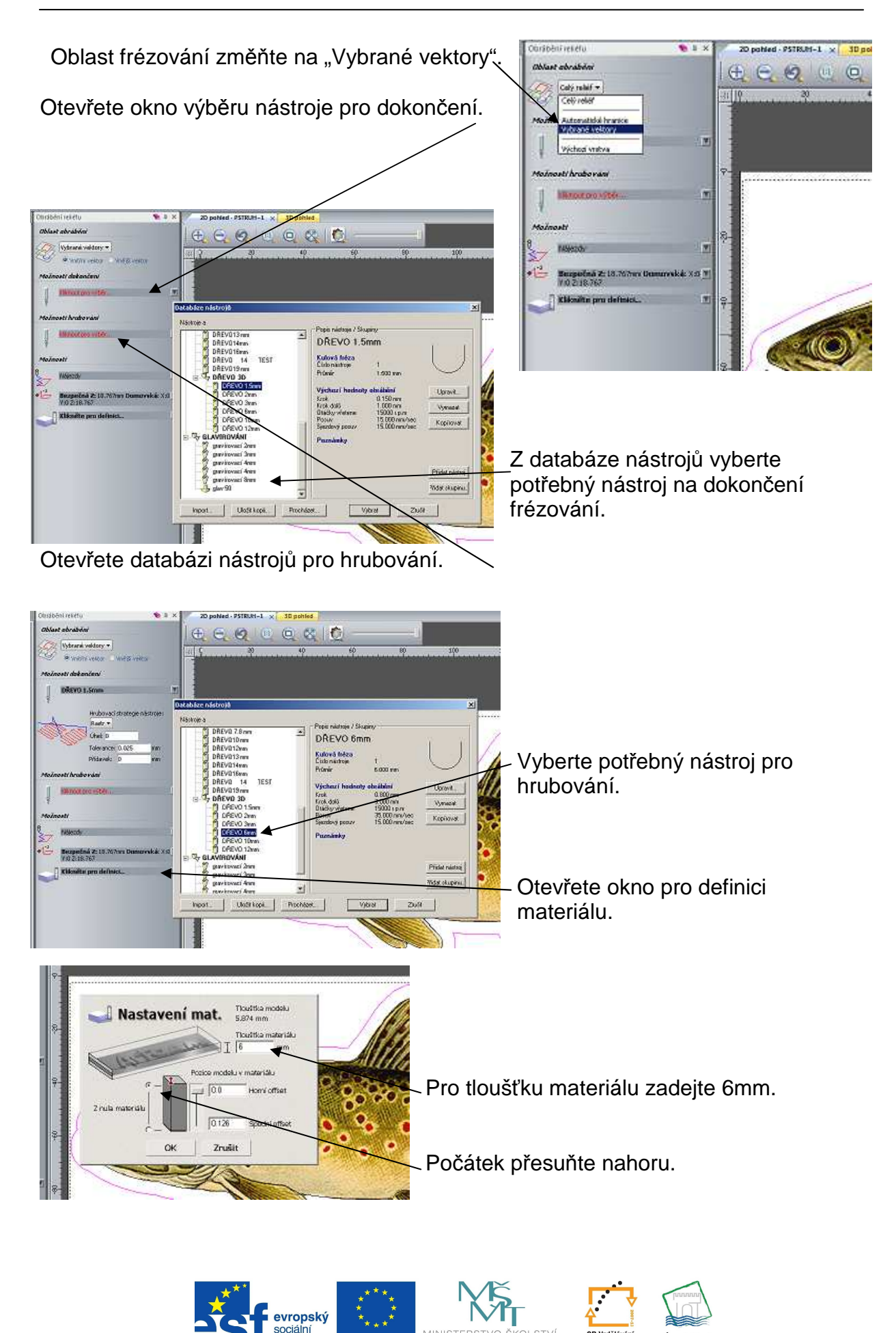

MINISTE INVESTICE DO ROZVOJE VZDĚLÁVÁNÍ

fond v ČR

EVROPSKÁ UNIE

Ústecký kra

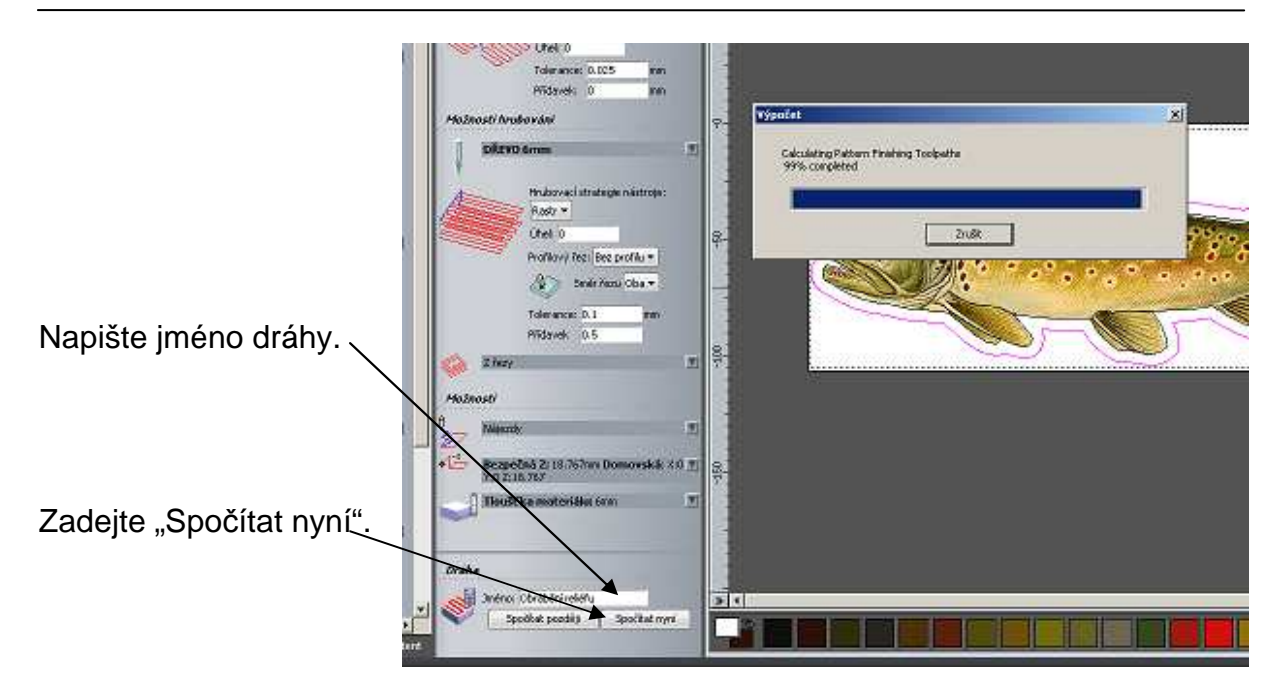

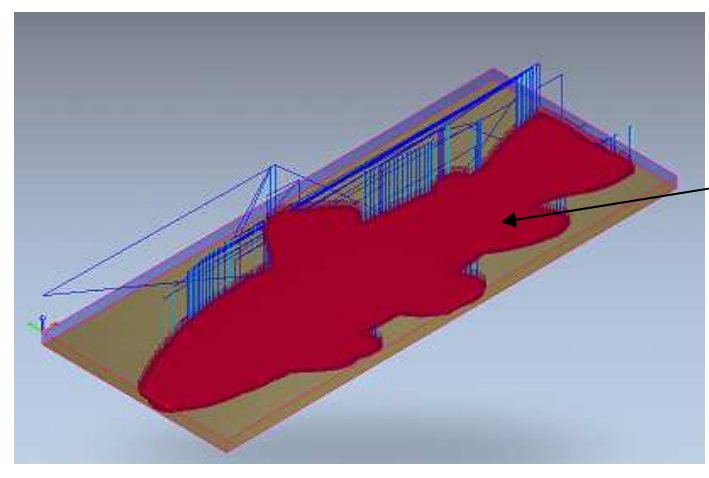

Takto probíhá výpočet dráhy.

Pro uložení dráhy zmáčkněte tuto ikonu.

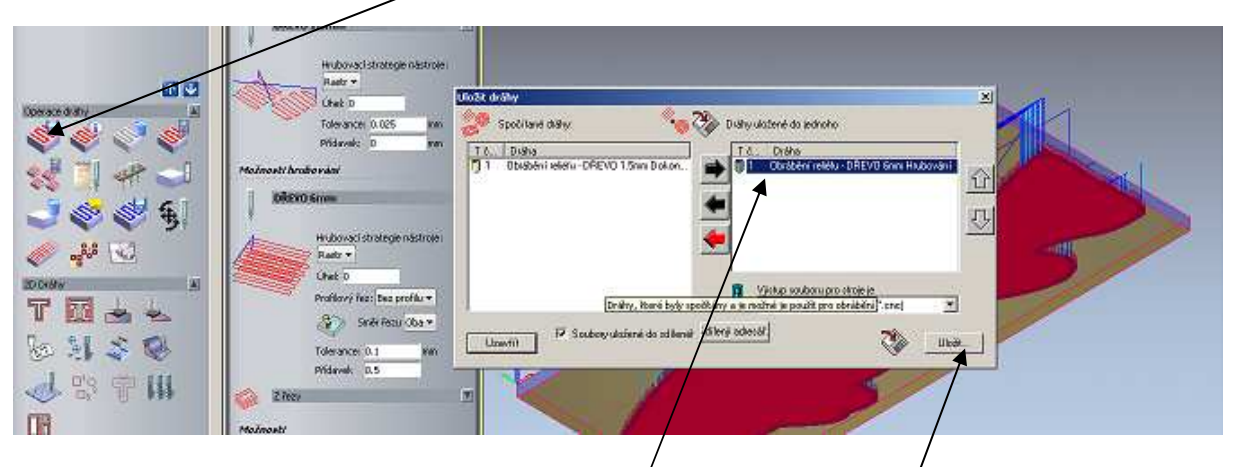

Přesuňte dráhu pro hrubování do pravého okna a dejte "Uložit".

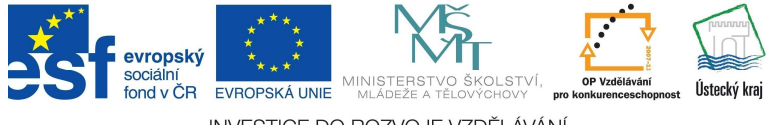

Stejným způsobem uložte dráhu pro dokončení.

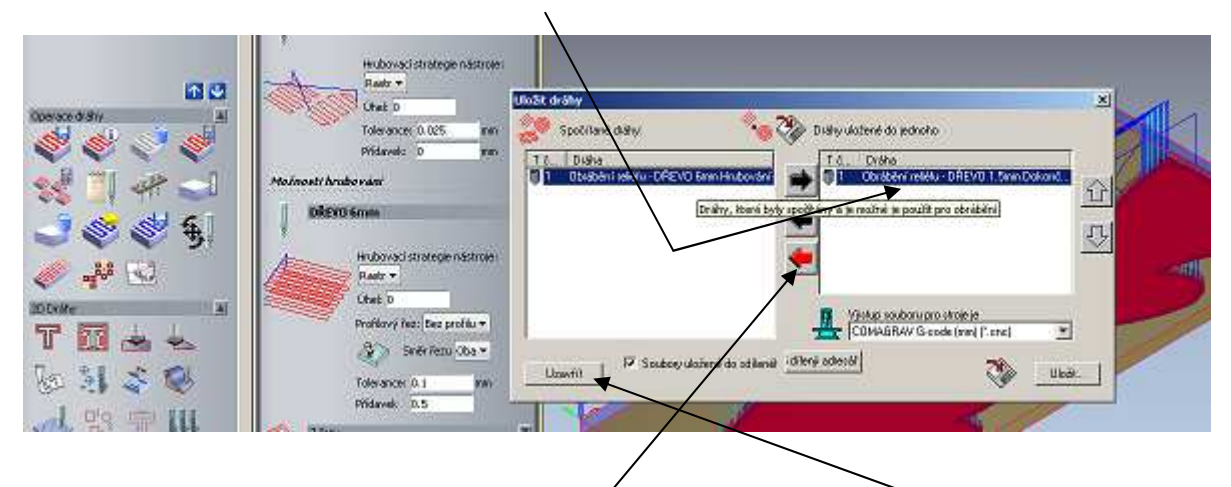

Po uložení přesuňte všechny dráhy do lévého okna a dejte "Uzavřít".

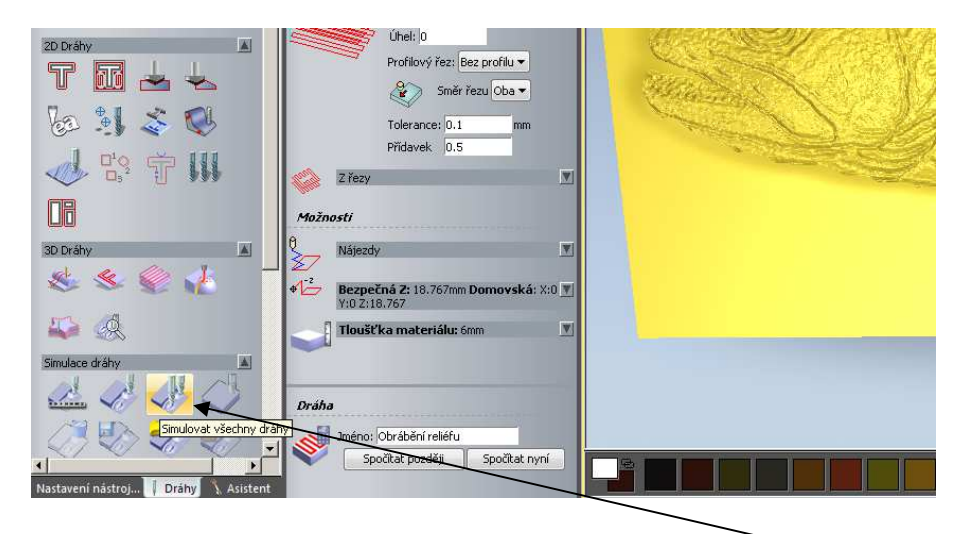

Nyní si vyzkoušíte simulaci dráhy. Klikněte na ikonu "Simulovat všechny dráhy".

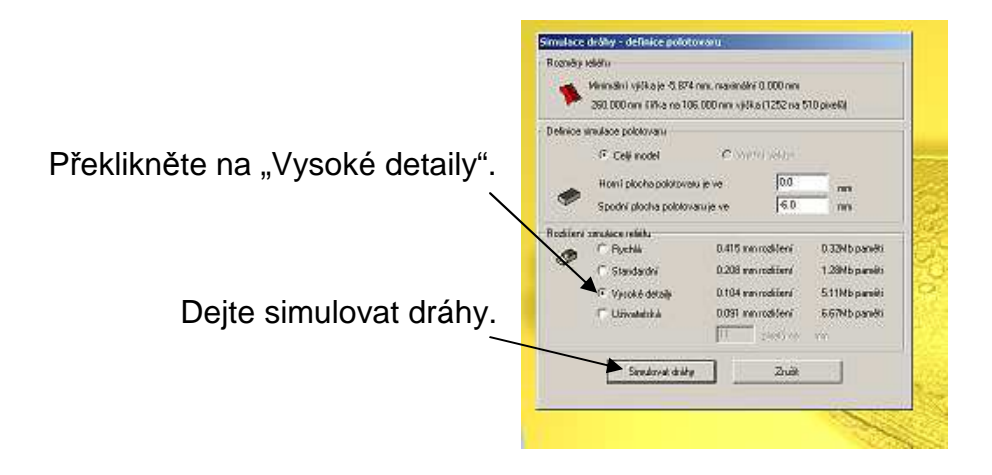

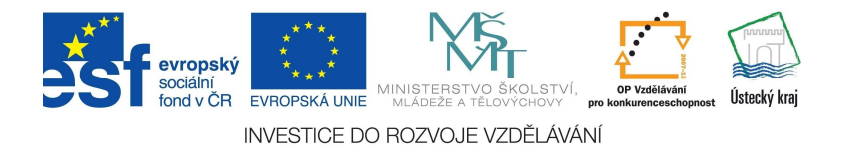

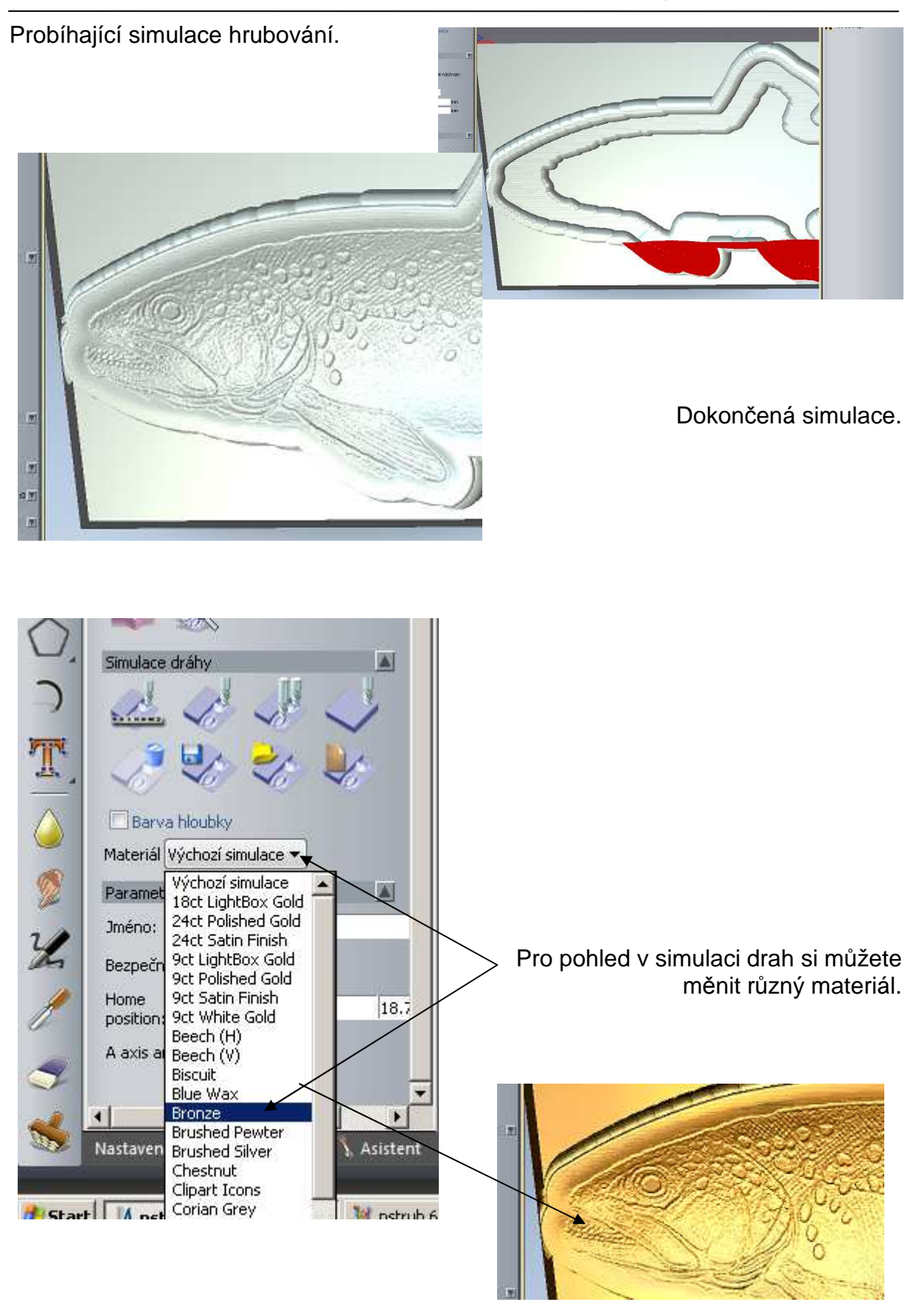

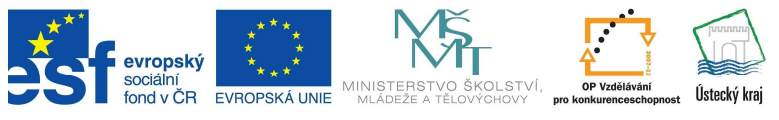